# Беркут-MMT

Анализ интерфейсов E1

Руководство по эксплуатации Версия 1.2.8, 2009

Метротек

### c Метротек, 2006-2009

Никакая часть настоящего документа не может быть воспроизведена, передана, преобразована, помещена в информационную систему или переведена на другой язык без письменного разрешения производителя. Производитель оставляет за собой право вносить по своему усмотрению изменения, не влияющие на работоспособность Беркут-MMT, в аппаратную часть карты или программное обеспечение, а также в настоящее руководство, без дополнительного уведомления.

## Оглавление

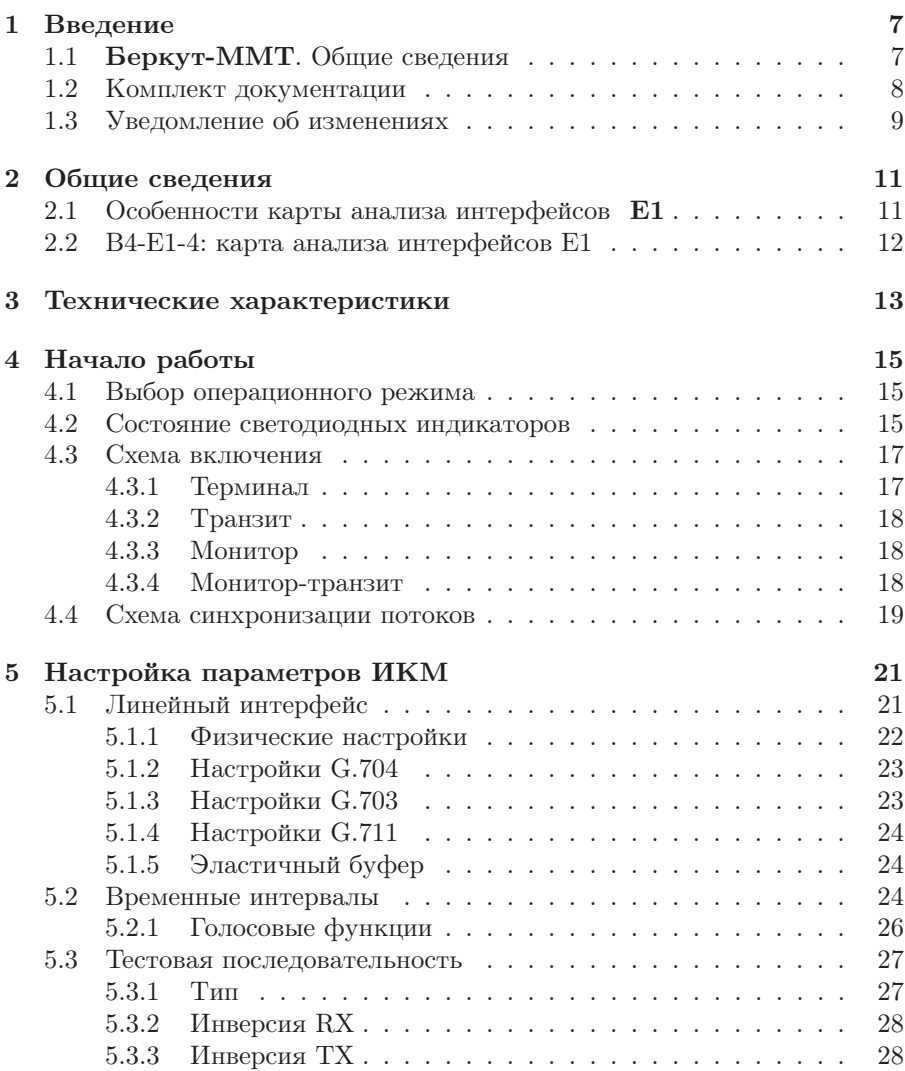

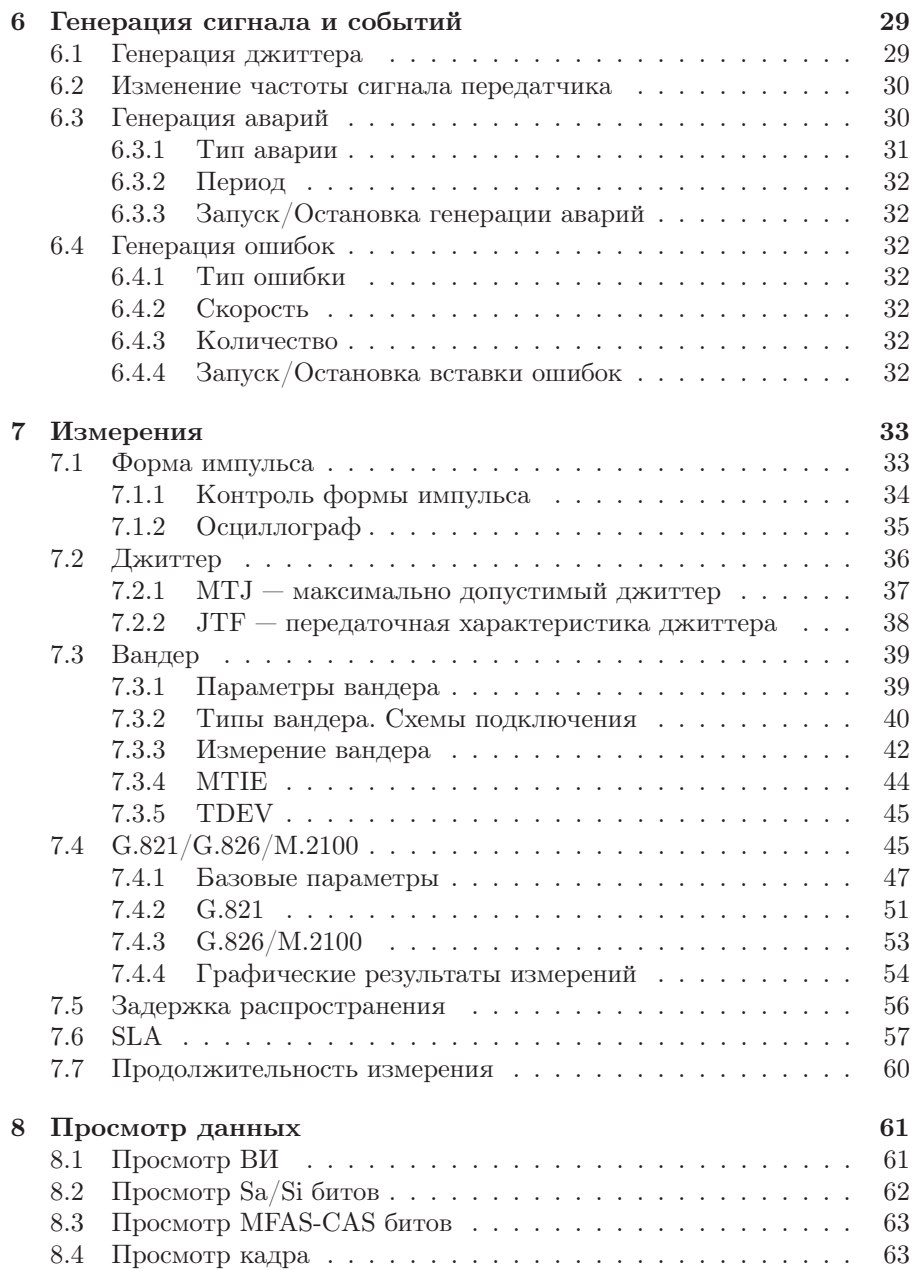

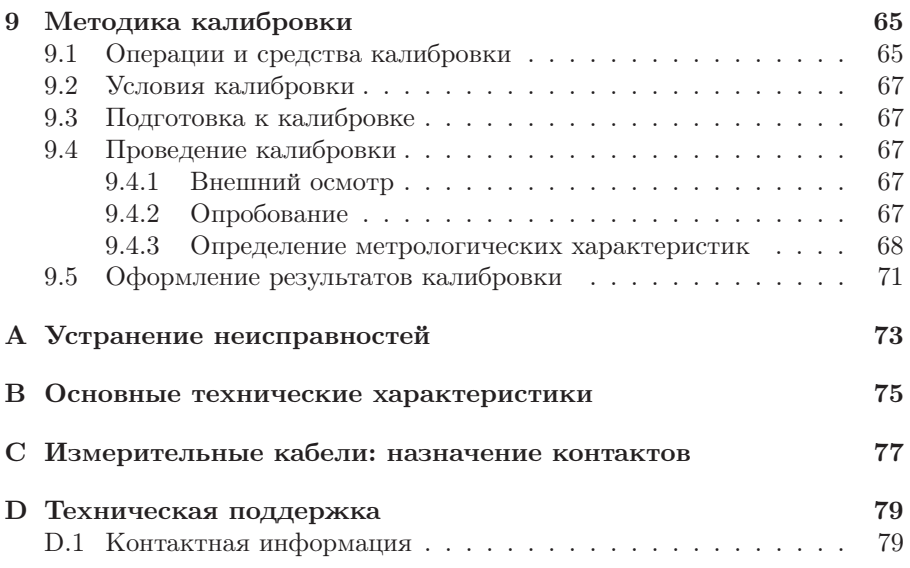

## <span id="page-6-0"></span>1. Введение

## <span id="page-6-1"></span>1.1 Беркут-MMT. Общие сведения

Анализатор Беркут-MMT – измерительный прибор, построенный на базе модульной платформы и обеспечивающий проведение измерений в различных сегментах современных многотехнологичных телекоммуникационных сетей.

Модульность конструкции предоставляет пользователю анализатора практически неограниченные возможности как для тестирования и проведения измерений параметров традиционных интерфейсов, так и для решения перспективных задач диагностики сетей связи.

Внешний вид прибора представлен на рисунке [1.1.](#page-6-2)

<span id="page-6-2"></span>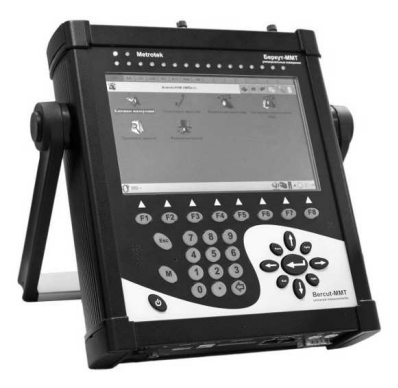

Рис. 1.1. Внешний вид

Прибор Беркут-MMT состоит из системного блока с двумя разъёмами для сменных модулей  $(\mathrm{kapr^1}),$  $(\mathrm{kapr^1}),$  $(\mathrm{kapr^1}),$  реализующими взаимодействие с такими объектами тестирования, как, например, ИКМ (E1), интерфейсы передачи данных (Datacom) или Gigabit Ethernet.

Системный блок обеспечивает основную функциональность прибора, а именно: управление компонентами платформы Беркут-MMT, взаимодействие с периферийными устройствами, контроль электропитания, пользовательский интерфейс, а также специализированные вычислительные операции и индикацию состояний и режимов измерений.

Системный блок прибора Беркут-MMT содержит следующие основные компоненты:

- процессорный модуль с предустановленной операционной системой и энергонезависимыми устройствами хранения данных;
- жидкокристаллический экран с сенсорной панелью;
- набор индикаторных светодиодов многоцелевого назначения;
- клавиатуру;
- аккумуляторные батареи;
- разъёмы для подключения периферийных устройств (последовательный порт, USB-интерфейсы, интерфейсы локальной сети 10/100BaseT, разъёмы для карт SD/MMC, телефонной гарнитуры, внешнего источника электропитания);
- разъёмы для установки специализированных сменных карт (модулей).

Обычно на картах устанавливается быстродействующий процессор, в котором производятся вычисления, характерные для данного режима измерений. Результаты вычислений передаются центральному процессору платформы для отображения пользователю.

Карты различных типов отличаются друг от друга набором аппаратных интерфейсов и программных опций. Каждая карта имеет уникальный серийный номер и предоставляет информацию о производителе, типах интерфейсов, разрешённых опциях измерений и др.

## <span id="page-7-0"></span>1.2 Комплект документации

В зависимости от заказанных опций вместе с прибором поставляются следующие руководства по эксплуатации:

• «Беркут-ММТ. Универсальный анализатор телекоммуникационных сетей»;

<span id="page-7-1"></span><sup>&</sup>lt;sup>1</sup> Термины *сменные карты и сменные модули* в настоящем руководстве являются синонимами и будут использоваться в тексте на равных правах.

- «Беркут-ММТ. Анализ интерфейсов E1»;
- «Беркут-ММТ. Анализ протоколов сигнализации»;
- «Беркут-ММТ. Тестирование интерфейсов передачи данных»;
- «Беркут-ММТ. Анализ сетей Ethernet  $10/100/1000$  Мбит $/c$ »;
- «Беркут-MMT. Графическая среда OPIE».

## <span id="page-8-0"></span>1.3 Уведомление об изменениях

Производитель оставляет за собой право без дополнительного уведомления вносить по своему усмотрению изменения, не влияющие на работоспособность анализатора Беркут-MMT, в аппаратную часть прибора или программное обеспечение, а также в руководства по эксплуатации.

## <span id="page-10-0"></span>2. Общие сведения

## <span id="page-10-1"></span>2.1 Особенности карты анализа интерфейсов Е1

Карта анализа интерфейсов Е1 совместно с анализатором Беркут-MMT предоставляет возможность быстрого и удобного обнаружения и устранения неполадок в трактах ИКМ, одновременно предлагая специалисту широкую гамму дополнительных функций для диагностики современных систем связи:

- поддержка  $4$  портов  $E1$ ;
- диагностика неисправностей в системах Е1 на физическом, канальном и сетевом уровне;
- измерение и анализ параметров каналов передачи данных согласно рекомендациям ITU-T G.821 и G.826/M.2100 (соответствует опции B4-E1-4);
- формирование тестовых последовательностей;
- генерация и вставка ошибок и аварийных сигналов;
- измерение джиттера;
- анализ MTJ (максимально допустимого джиттера, Рекомендация G.823) и JTF (передаточной характеристики джиттера, Рекомендация G.736);
- генерация и анализ сигналов звуковой частоты;
- измерение вандера (соответствует опции  $B4-W$ );
- возможность формирования и анализа как структурированных, так и неструктурированных потоков;
- встроенный осциллограф;
- представление событий и аварий в виде гистограмм и хронограмм.

Опции, поставляемые с прибором Беркут-MMT, в режиме «Измерения и анализ параметров ИКМ-трактов 2048 кбит/с»:

#### B4-E1-4: модуль анализа интерфейсов Е1. Базовое тестирование потока Е1 (2048 кбит/с), Рекомендации ITU-T G.821, G.826/M.2100;

- B4-FORM: анализ формы импульса сигнала по шаблону G.703 и автоматическая проверка на соответствие;
- **В4-JT-1:** измерение джиттера в потоке Е1, измерение выходного джиттера (G.823);

- B4-MTJ1: генератор джиттера, измерение максимально допустимого джиттера, измерение передаточной характеристики джиттера в потоке Е1 (включает опцию измерения джиттера B4-JT-1);
- В4-SLA: анализатор SLA (в соответствии с Приказом № 92 Министерства связи и информатизации РФ).

## <span id="page-11-0"></span>2.2 B4-E1-4: карта анализа интерфейсов E1

Возможны два режима функционирования карты анализа интерфейсов E1 (способ переключения между режимами описан в руководстве по эксплуатации «Беркут-MMT. Универсальный анализатор телекоммуникационных сетей»). На карте приведены обозначения:

- нижняя маркировка  $(Rx/Tx \times Sync)$  соответствует режиму «Измерения и анализ параметров ИКМ-трактов 2048 кбит/c»;
- верхняя маркировка  $(R0/T0/R1$  и  $R2/T1/R3$ ) соответствует режиму «Мониторинг и анализ потока данных сигнализации».

Внешний вид Карты Е1 представлен на рисунке [2.1.](#page-11-1)

<span id="page-11-1"></span>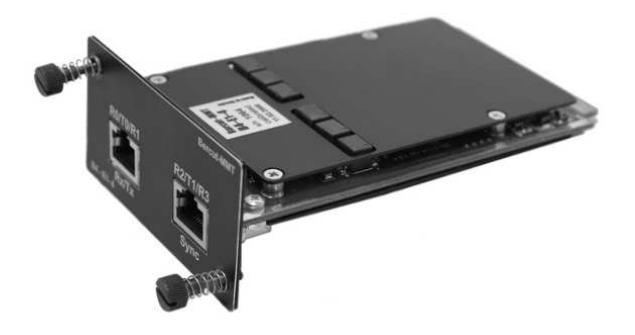

Рис. 2.1. Карта B4-E1-4

## <span id="page-12-0"></span>3. Технические характеристики

## <span id="page-12-1"></span>Характеристики передатчика представлены в таблице [3.1:](#page-12-1)

Таблица 3.1: Характеристики передатчика

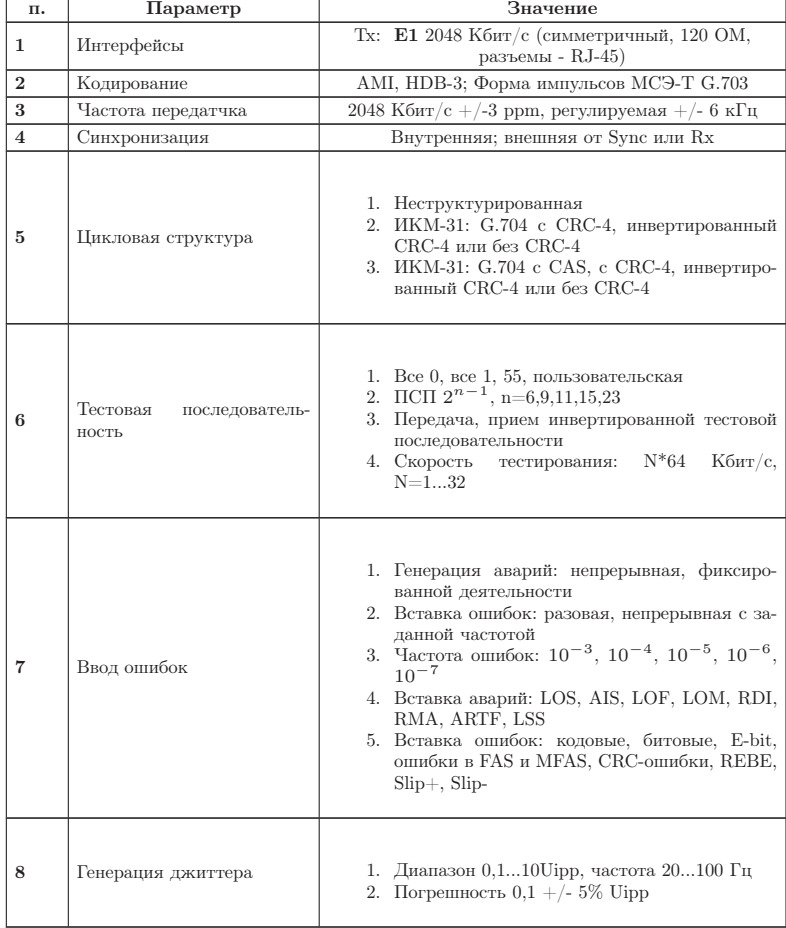

## <span id="page-13-0"></span>Характеристики приемника представлены в таблице [3.2:](#page-13-0)

Таблица 3.2: Характеристики приемника

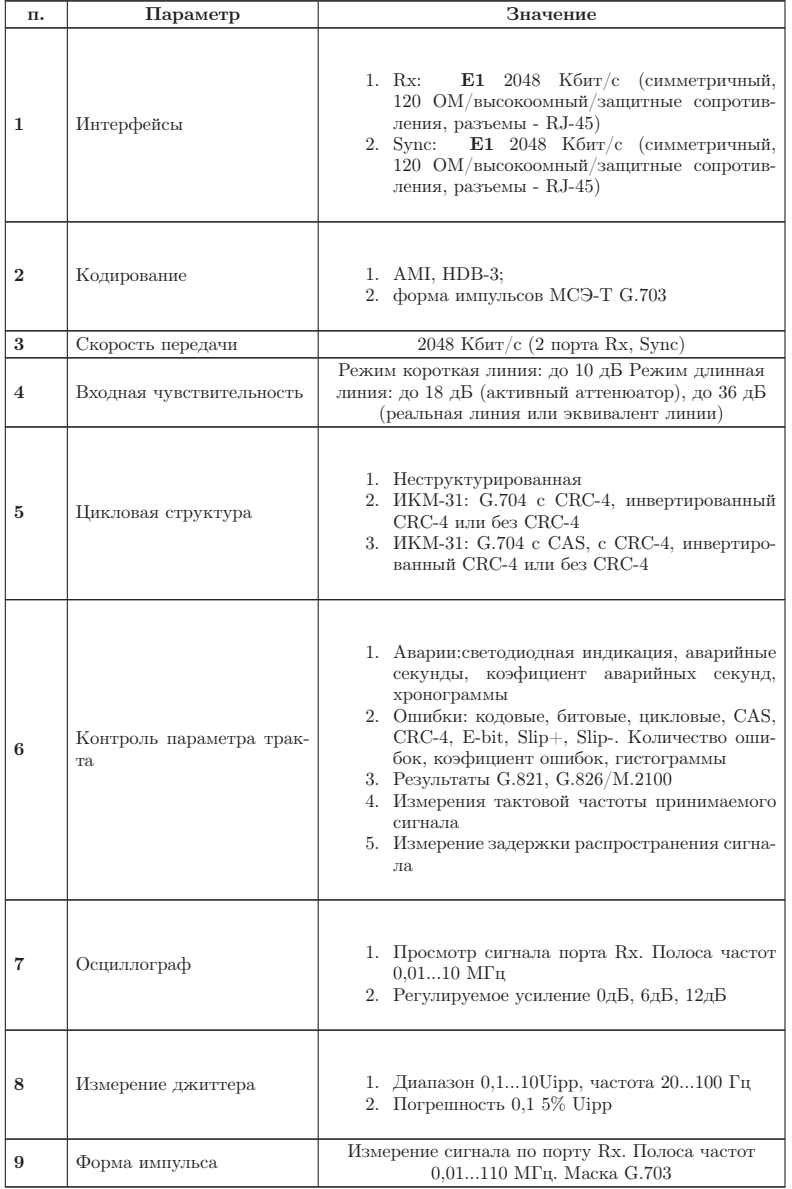

## <span id="page-14-0"></span>4. Начало работы

#### <span id="page-14-1"></span>4.1 Выбор операционного режима

Возможны два режима функционирования карты анализа интерфейсов Е1 (переключение между режимами осуществляется с помощью приложения Обновление микрокода: О-меню ⇒ Настройки ⇒Обновление микрокода, см. подробное описание по установке операционного режима для сменных модулей в руководстве по эксплуатации «Беркут-MMT. Универсальный анализатор телекоммуникационных сетей»).

#### <span id="page-14-2"></span>4.2 Состояние светодиодных индикаторов

Для карты анализа интерфейсов Е1 осуществляется индикация для визуального контроля над условиями измерений и приёмом данных. Трёхцветные индикаторы обеспечивают достаточный объём информации для анализа и принятия решений.

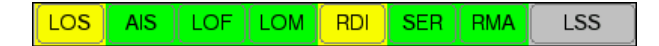

Рис. 4.1. Индикация

 $LOS -$  отсутствие сигнала:

- зелёный сигнал присутствует постоянно с момента сброса;
- красный отсутствие сигнала в данный момент;
- жёлтый с момента сброса имело место пропадание сигнала.

 $\overline{AIS}$  — сигнал об аварии (приём всех единиц):

- зелёный с момента сброса не было сигнала AIS;
- красный в данный момент присутствует сигнал AIS;
- жёлтый отсутствие AIS в данный момент, но с момента сброса имело место состояние AIS.

- LOF отсутствует цикловая синхронизация:
	- зелёный синхронизация обнаружена и не нарушалась с момента сброса;
	- красный отсутствие синхронизации в данный момент;
	- жёлтый с момента сброса имело место пропадание синхронизации.
- LOM отсутствует сверхцикловая синхронизация:
	- зелёный синхронизация обнаружена и не нарушалась с момента сброса;
	- красный отсутствие синхронизации в данный момент;
	- жёлтый с момента сброса имело место пропадание синхронизации.
- RDI дефект на дальнем конце, передаётся битами А в NFAS:
	- зелёный нет;
	- красный регистрируется авария  $(A=1 B NFAS);$
	- жёлтый отсутствие дефекта в данный момент, но с момента сброса имело место состояние A=1 в NFAS.
- $SER$  индикатор превышения порога ошибок. Порогом считается превышение уровня битовых ошибок (BER больше 10<sup>−</sup><sup>3</sup> ), если производится битовое тестирование, или более 30 % блоков CRC с ошибками, если есть синхронизация по CRC:
	- зелёный нет;
	- красный в данный момент имеет место превышение порога ошибок;
	- жёлтый отсутствие превышения в данный момент, но с момента сброса была зафиксирована хотя бы одна секунда с превышением порога ошибок.
- RMA индикация неисправности в сверхцикле на дальнем конце, (бит Y в MFAS равен единице в двух последовательных сверхциклах):
	- зелёный нет;
	- красный в данный момент имеет место неисправность;
	- жёлтый отсутствие неисправности в данный момент, но с момента сброса она была зафиксирована.
- LSS потеря синхронизации тестовой последовательности:
- зелёный синхронизация обнаружена и не нарушалась с момента сброса;
- красный отсутствие синхронизации в данный момент;
- жёлтый с момента сброса имело место пропадание синхронизации.

Индикаторы AIS, LOF, LOM, RDI, RMA, SER, LSS не горят, если соответствующее событие не может или не должно быть проанализировано.

### <span id="page-16-0"></span>4.3 Схема включения

Карта B4-E1-4 может работать в 4-х режимах:

- «Монитор»;
- «Терминал»;
- «Транзит»;
- «Монитор-Транзит».

Схематическое изображение этих режимов представлено на рисунке [4.2.](#page-16-2)

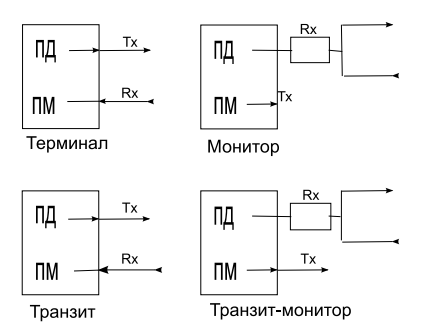

<span id="page-16-2"></span>Рис. 4.2. Режимы работы тестера

Для тестирования необходимо указать один из режимов линейного интерфейса. Ниже приведены подробные описания поддерживаемых режимов.

#### <span id="page-16-1"></span>4.3.1 Терминал

Режим «Терминал» используется для тестирования бездействующих линейных трактов.

При этом карта включается вместо терминала в линейный тракт и используется как для передачи, так и для приёма сигнала Е1. Оконечная нагрузка прибора равна 120 Ом.

#### <span id="page-17-0"></span>4.3.2 Транзит

Режим «Транзит» используется для приёма сигнала и пропуска его через прибор. Используется для тестирования как бездействующих линейных трактов, так и загруженных.

Входящий сигнал (Rx) принимается на оконечной нагрузке 120 Ом, регенерируется и передаётся через разъём Tx. При проходе сигнала через прибор анализируются кодовые ошибки, ошибки циклов и другие параметры.

Этот режим похож на режим «Терминал», но использует принимаемый поток для формирования исходящего потока. В этом режиме информационные ВИ передаются без изменения, если не активизирован режим вставки ошибок. ВИ сигнализации и синхронизации формируются модулем.

Данный режим можно использовать для анализа ошибок в информационных ВИ на противоположной стороне.

#### <span id="page-17-1"></span>4.3.3 Монитор

Режим «Монитор» используется, когда необходимо осуществить мониторинговый доступ. В этом режиме возможен анализ потока Е1 без влияния на него. Разъём Rx прибора подключается к разъёму «Монитор» тестируемого оборудования, что подразумевает подключение к потоку через резисторы с высоким импедансом. Дополнительно могут быть включены встроенные в прибор защитные сопротивления 470 Ом.

Режим «Монитор» позволяет технику наблюдать за трактом, чтобы находить неисправности без прерывания связи. При работе в этом режиме нет необходимости подключаться к разъёму Tx карты и задавать тестовую последовательность для передачи. Однако передатчик в приборе постоянно отправляет выбранные тестовые последовательности, циклы, кодирование и CRC.

#### <span id="page-17-2"></span>4.3.4 Монитор-транзит

Режим «Монитор-транзит» используется для пропуска сигнала через прибор. Входящий сигнал регенерируется и передаётся через разъём Tx. Входящий сигнал должен поступать от разъёма «Монитор» тестируемого оборудования. В этом режиме устраняются кодовые и цикловые ошибки. Он может использоваться для добавления или выделения ВИ из рабочего потока.

## <span id="page-18-0"></span>4.4 Схема синхронизации потоков

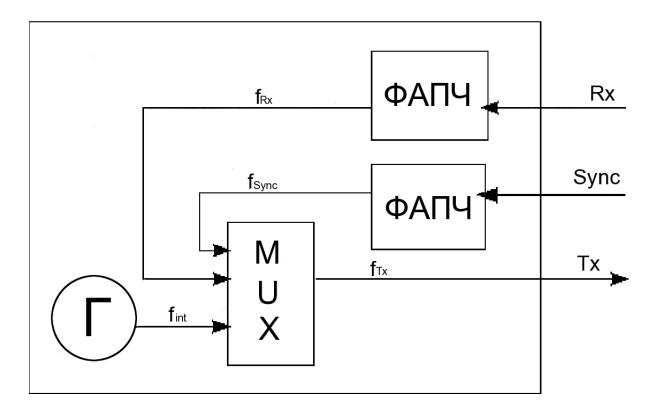

Рис. 4.3. Схема синхронизации потоков

У карты B4-E1-4 есть возможность синхронизации от трёх источников сигнала  $(f_i nt \pm 1\Gamma\mu)$ :

- $\bullet$  Rx;
- Sync;
- Генератор.

## <span id="page-20-0"></span>5. Настройка параметров ИКМ

Для доступа к программе Настройка параметров ИКМ войдите в закладку **Анализ ИКМ 2Мбит/с**, затем нажмите на иконку программы (O-меню ⇒ Анализ ИКМ 2Мбит/с ⇒ Настройка параметров ИКМ).

Пункт меню Настройка параметров ИКМ предоставляет возможность настройки:

- линейного интерфейса;
- временного интервала;
- тестовой последовательности;
- ошибок и аварий.

## <span id="page-20-1"></span>5.1 Линейный интерфейс

Для доступа к приложению Линейный интерфейс нужно нажать пером в поле программы Настройка параметров ИКМ. Вид дисплея показан на рисунке [5.1](#page-21-1) (действительный вид окна может отличаться от приведённого на рисунке, т.к. зависит от предыдущих значений параметров, сохраняемых автоматически).

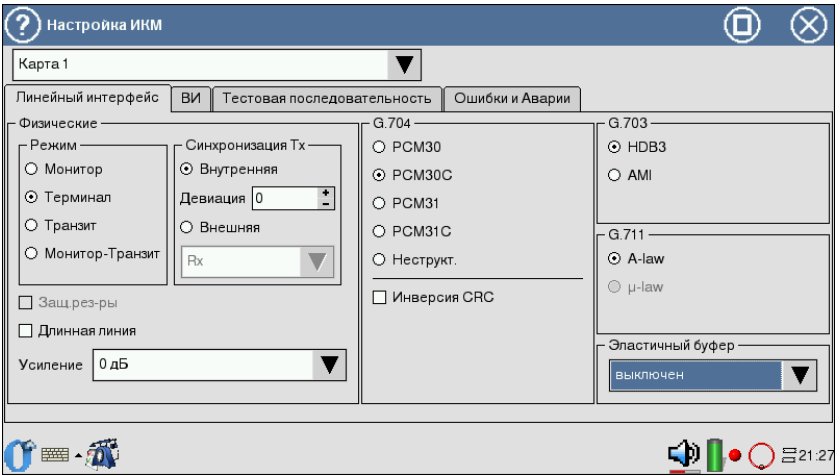

<span id="page-21-1"></span>Рис. 5.1. Меню Линейный интерфейс

В данной закладке производятся:

- физические настройки;
- настройки G.704;
- настройки G.703;
- настройки G.711;
- настройки эластичного буфера.

#### <span id="page-21-0"></span>5.1.1 Физические настройки

- Режим этот параметр позволяет установить режим работы прибора (см. главу [4.3\)](#page-16-0); переключение режимов производится с помощью пера.
- Синхронизация Тх (передатчика) Карта B4-E1-4 может работать от трёх источников синхронизации:
	- внешняя: Rx (от принимаемого сигнала в порту Rx) и Sync (от сигнала в порту Sync);
	- внутренняя: от внутреннего генератора прибора.

Девиация позволяет включать/выключать отклонения тактовой частоты передатчика в случае, если выбрана Внутренняя синхронизация. Установка величины девиации производится пером.

• Длинная линия — для компенсации затухания и выравнивания АЧХ при приёме сигнала с кабельной линии со значительным затуханием используется режим «Длинная линия».

При включённом режиме «Длинная линия» прибор настроен на приём сигнала от минус 15 дБ до минус 36 дБ.

При выключенном режиме «Длинная линия» прибор настроен на приём сигнала, минимальный уровень которого — минус 18 дБ. Включение/выключение режима длинной линии производится с помощью пера.

- Защитные резисторы в прибор дополнительно могут быть включены защитные резисторы (см. пункт [4.3.3,](#page-17-1) c. [18\)](#page-17-1).
- Усиление параметр задаёт величину усиления сигнала в дБ в том случае, когда флажок Длинная линия не выставлен.

## <span id="page-22-0"></span>5.1.2 Настройки G.704

В меню G.704 может быть выбран один из следующих циклов:

- ИКМ-30 режим выбирается в том случае, если система работает с использованием сверхцикловой синхронизации в 16 ВИ (CAS);
- ИКМ-30С режим включает в себя свойства ИКМ-30, а так же возможность измерения ошибок CRC-4 в принимаемом сигнале и передачи бит CRC-4 в исходящем сигнале;
- ИКМ-31 режим выбирается в том случае, если система работает без использования сверхцикловой синхронизации в 16 ВИ;
- ИКМ-31С режим включает в себя свойства ИКМ-31, а так же возможность измерения ошибок CRC-4 в принимаемом сигнале и передачи бит CRC-4 в исходящем сигнале;
- Неструкт. выбирается в том случае, если система работает без использования кадровой и сверхцикловой синхронизации;
- Инверсия CRC флажок выставляется в том случае, когда необходимо инвертировать все биты CRC.

Для выбора цикла необходимо пользоваться пером. Конкретная цикловая структура должна быть выбрана, когда:

- тестируемый тракт использует известный тип цикла;
- этот прибор будет использоваться совместно с другим прибором, который уже работает в режиме автоопределения;
- прибор будет управлять типом цикловой структуры в тракте Е1.

### <span id="page-22-1"></span>5.1.3 Настройки G.703

Тип кодирования выбирается между AMI и HDB3 (при помощи пера). Если есть сомнения, лучше выбрать HDB3, так как код AMI на сегодняшний день практически не используется.

#### <span id="page-23-0"></span>5.1.4 Настройки G.711

В данных настройках устанавливается закон компандирования звуковых данных  $(A$ -law или  $\mu$ -law).

#### <span id="page-23-1"></span>5.1.5 Эластичный буфер

Данный параметр устанавливает размер эластичного буфера, который применяется при измерении рассинхронизации портов Rx и Sync, приводящей к проскальзыванию (Clock Slip): CLSLIP+ и CLSLIP−.

Запись в эластичный буфер производится с частотой сигнала, поступающего на порт Rx, а чтение — с частотой сигнала, поступающего на порт Sync. CLSLIP−: обнаружено отрицательное проскальзывание потока из-за переполнения буфера. CLSLP+: обнаружено положительное проскальзывание потока из-за опустошения буфера.

Если параметр установлен в значение выключен, измерение  $CLSLIP+$ и CLSLIP− не производится.

В приборе проскальзывания потока только фиксируются и не вызывают потери или вставки бит в принимаемую со входа Rx последовательность.

#### <span id="page-23-2"></span>5.2 Временные интервалы

Для входа в программу необходимо нажать пером на закладку  $\mathbf{B}\mathbf{M}$ .

Вид дисплея показан на рисунке [5.2.](#page-24-0) Вид экрана может отличаться от приведённого на рисунке.

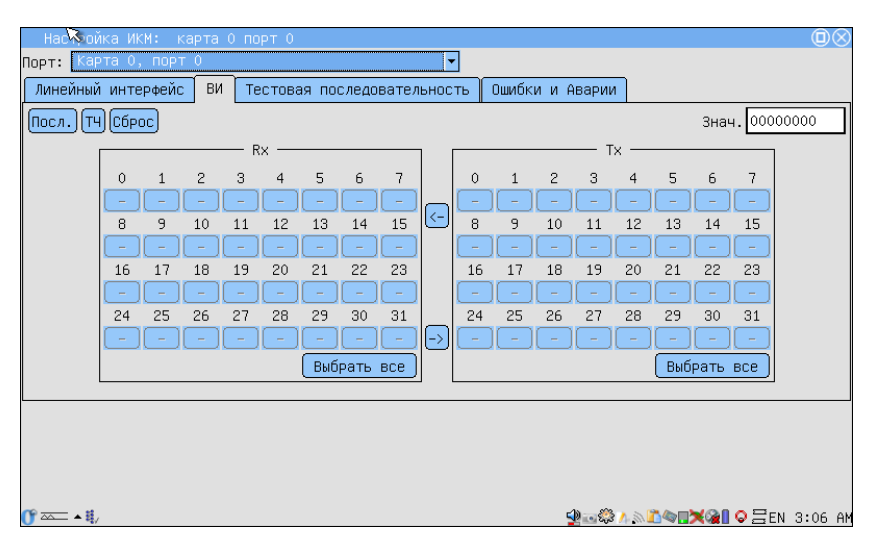

Рис. 5.2. Меню ВИ

В закладке ВИ выбираются временные интервалы для передачи и приёма (Tx и Rx соответственно):

- <span id="page-24-0"></span>•  $T\mathbf{Y}$  — тональной частоты;
- Посл. тестовой последовательности.

Поле Rx определяет ВИ, из которого будет приниматься информация. Для выбора ВИ используйте перо. Тональная частота устанавливается только в одном ВИ, тестовая последовательность может быть определена для всех временных интервалов, за исключением нулевого.

Поле Tx определяет ВИ, в которые будет передаваться сигнал от выбранного источника. ТЧ и Посл. могут быть назначены всем временным интервалам (источник для тональной частоты определяется в Голосовых функциях, см. пункт [5.2.1,](#page-25-0) c. [26\)](#page-25-0).

Кроме того, можно задать Знач., которое будет устанавливать все незадействованные ВИ («−»).

Для потока без цикловой синхронизации (в случае когда в Настройках G.704 отмечен неструктурированный — Неструкт. — цикл) автоматически выбираются все 32 ВИ для передачи и приёма тестовой последовательности.

Для удобства также созданы кнопки Выбрать все (позволяет выбрать все доступные ВИ),  $(\leq)$  и  $(\leq)$  (позволяют скопировать выбранные ВИ из Rx в Tx и наоборот)

#### <span id="page-25-0"></span>5.2.1 Голосовые функции

Для входа в приложение Голосовые функции нужно нажать на соответствующую иконку на рабочем столе (О-меню  $\Rightarrow$  Анализ ИКМ 2 Мбит/с  $\Rightarrow$  Голосовые функции).

Вид экрана приведен на рисунке [5.3.](#page-25-1)

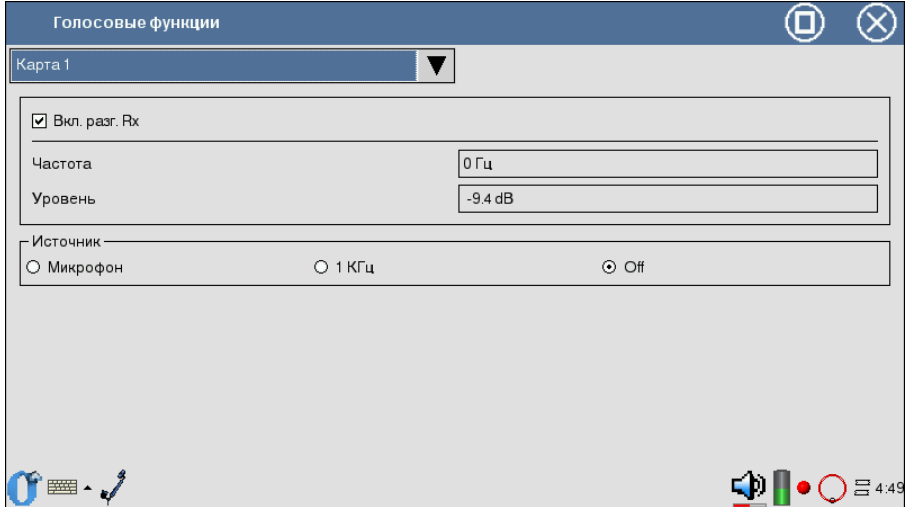

<span id="page-25-1"></span>Рис. 5.3. Вид окна Голосовые функции

Программа обеспечивает возможность:

- передавать в выбранный ВИ сигнал с внешнего микрофона;
- передавать в выбранный ВИ гармонический сигнал 1 кГц;
- измерять частоту и уровень сигнала в выбранном ВИ;
- осуществлять прослушивание разговорного канала посредством наушников.

Перед выполнением голосовых функций необходимо выбрать интерфейс в левом верxнем углу приложения.

- Вкл. разг.  $Rx \phi$ лажок для прослушивания разговорного тракта. Для этого в приложении Настройка параметров ИКМ⇒ВИ следует установить ТЧ в поле Rx.
- Частота значение частоты сигнала в Гц.
- Уровень уровень сигнала в дБ.
- Источник поле служит для выбора источника информации, передаваемой в заданный временной интервал:
	- Микрофон сигнал от микрофона;
	- $-1$  к $\Gamma$ ц гармонический сигнал 1000 Гц;
	- $\text{Off}$  функции ТЧ выключены.

## <span id="page-26-0"></span>5.3 Тестовая последовательность

Для доступа к данному разделу необходимо перейти в закладку Тестовая последовательность (О-меню  $\Rightarrow$  Анализ ИКМ 2Мбит/с  $\Rightarrow$  Настройка параметров ИКМ).

| Настройка ИКМ                   |                                                                                                    |                                                                                              | 10     |
|---------------------------------|----------------------------------------------------------------------------------------------------|----------------------------------------------------------------------------------------------|--------|
| Карта 1                         |                                                                                                    |                                                                                              |        |
| <b>BV</b><br>Линейный интерфейс | Тестовая последовательность                                                                                | Ошибки и Аварии                                                                              |        |
|                                 | ○ Все 0   ○ Пользов<br>O2e6<br>O2e9<br>$O$ Bce 1<br>O <sub>55</sub><br>$O$ 2e11<br><b>⊙</b> 2e15<br>O 2e23 | 00000000<br>Байт 1<br>00000000<br>Байт 2<br>00000000<br>Байт 3<br>Инверсия Тх<br>Инверсия Rx |        |
| 要                               |                                                                                                    |                                                                                              | 름21:44 |

Рис. 5.4. Меню Тестовая последовательность

Параметры тестовой последовательности вступают в силу в момент изменения и устанавливаются относительно выбранного в меню Линейный интерфейс объекта тестирования.

#### <span id="page-26-1"></span>5.3.1 Тип

Поле позволяет выбрать тип тестовой последовательности из следующего списка:

- Все  $0$  генерация последовательности, содержащей только 0;
- Все  $1$  генерация последовательности, содержащей только 1;
- $55$  генерация последовательности, содержащей только 55;

- 2е $6$  генерация псевдослучайной последовательности  $2^6 1$ ;
- 2е $9$  генерация псевдослучайной последовательности  $2^9 1$ ;
- 2е $11$  генерация псевдослучайной последовательности  $2^{11}$  1;
- 2е $15$  генерация псевдослучайной последовательности  $2^{15}$  1;
- 2е $23$  генерация псевдослучайной последовательности  $2^{23} 1$ ;
- Пользов генерация последовательности, определённой пользователем.

Поля Байт 1, Байт 2, Байт 3 позволяют определить 24 бита пользовательской последовательности.

Для редактирования полей Байт 1, Байт 2, Байт 3 необходимо коснуться пером одного из окон и с помощью клавиатуры набрать нужное количество нулей и единиц.

#### <span id="page-27-0"></span>5.3.2 Инверсия RX

Поле позволяет включить инвертирование принимаемой тестовой последовательности.

#### <span id="page-27-1"></span>5.3.3 Инверсия TX

Поле позволяет включить инвертирование передаваемой тестовой последовательности.

## <span id="page-28-0"></span>6. Генерация сигнала и событий

## <span id="page-28-1"></span>6.1 Генерация джиттера

Для доступа к программе необходимо перейти в закладку Генерация джиттера (О-меню  $\Rightarrow$  Анализ ИКМ 2Мбит/с  $\Rightarrow$  Измерение джиттера). В передаваемый прибором сигнал вносится гармонический джиттер заданной частоты и уровня. Генерация джиттера производится в соответствии с рекомендацией ITU-T O.171.

При генерации джиттера должна использоваться внутренняя синхронизация. Поэтому перед началом генерации необходимо убедиться, что в закладке Линейный интерфейс приложения Настройки параметров ИКМ параметр Синхронизация Tx установлен в значение Внутренняя.

При установке параметров генерируемого джиттера используется перо. В окне Генерация отображаются следующие параметры:

- передача установка параметров генерируемого джиттера;
	- частота частота передаваемого джиттера  $(20 \Gamma_{\text{H}} \dots 100 \text{ K} \Gamma_{\text{H}});$
	- уровень максимальная амплитуда джиттера (в UIpp);
- приём вывод текущего значения джиттера в принимаемом сигнале с использованием измерительных фильтров  $HP1+LP(20 \Gamma_{II} \dots 100 \kappa \Gamma_{II})$ и HP2+LP (18 к $\Gamma$ ц...100 к $\Gamma$ ц);
- шаг значений установка шага значения.

Выполнение/завершение генерации осуществляется при нажатии на кнопку Старт/Стоп.

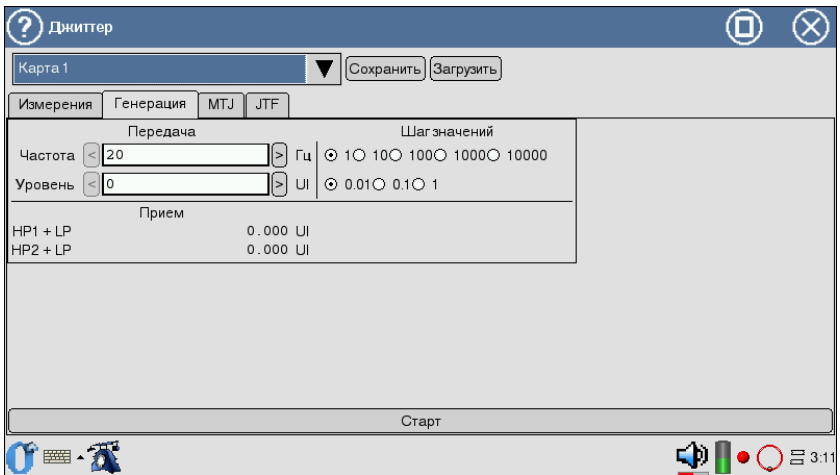

Рис. 6.1. Меню Генерация джиттера

## <span id="page-29-0"></span>6.2 Изменение частоты сигнала передатчика

В передатчике есть возможность смены частоты (см. пункт [4.4,](#page-18-0) c. [19\)](#page-18-0).

## <span id="page-29-1"></span>6.3 Генерация аварий

Для доступа к программе необходимо перейти к закладке Ошибки и Аварии (O-меню ⇒ Анализ ИКМ 2Мбит/с ⇒ Настройка параметров ИКМ). Вид экрана представлен на рисунке [6.2.](#page-30-1)

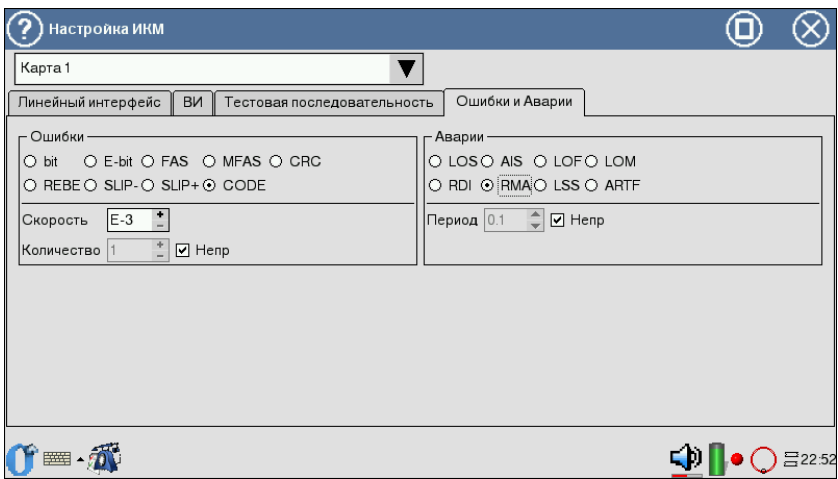

<span id="page-30-1"></span>Рис. 6.2. Меню Ошибки и Аварии

### <span id="page-30-0"></span>6.3.1 Тип аварии

- LOS пропадание сигнала;
- AIS сигнал индикации аварийного состояния; передатчик передаёт все единицы;
- $LOF$  авария цикловой синхронизации; пропадание синхросигнала FAS;
- LOM авария сверхцикловой синхронизации в ВИ-16 (пропадание сверхциклового синхросигнала MFAS (рек. G.704 ITU-T, п. 5.1.3.2), все биты равны «1» в 16 ВИ, все биты равны «0» в 16 ВИ);
- RDI АДС-авария дальней станции (рек. G.706 ITU-T). Прибор передаёт «1» в каждом третьем бите каждого цикла нулевого ВИ, который не содержит сигнала цикловой синхронизации; аварийный сигнал FAS DISTANT может передаваться только с PCM-31 и PCM-30;
- RMA АСЦДС-авария сверхцикла дальней станции (рек. G.732 ITU-T); анализатор передаёт «1» в каждом шестом бите каждого 16 ВИ в нулевом цикле; аварийный сигнал FAS DISTANT может передаваться только с PCM-30;
- LSS сигнал потери синхронизации с принимаемой тестовой последовательностью;
- ARTF авария, при которой поток становится инструктурированным (представлен последовательностью нулей и единиц).

#### <span id="page-31-0"></span>6.3.2 Период

Значение поля Период определяет длительность (с) генерации аварии. Устанавливается или число (при помощи пера), или Непр — непрерывная генерация.

#### <span id="page-31-1"></span>6.3.3 Запуск/Остановка генерации аварий

Поле Аварии позволяет управлять процессом генерации аварий.

## <span id="page-31-2"></span>6.4 Генерация ошибок

Вид поля представлен на рисунке [6.2,](#page-30-1) c. [31.](#page-30-1)

#### <span id="page-31-3"></span>6.4.1 Тип ошибки

Параметр Тип ошибки определяет тип ошибок из следующего списка:

- $bit$  генерация битовых ошибок;
- E-bit генерация битовых ошибок в последовательности;
- FAS генерация ошибок в слове FAS;
- MFAS генерация ошибок в слове MFAS;
- CRC генерация CRC ошибок;
- REBE генерация REBE ошибок;
- SLIP−— генерация отрицательных проскальзываний в тестовой последовательности;
- $SLIP +$  генерация положительных проскальзываний в тестовой последовательности;
- CODE генерация кодовых ошибок.

#### <span id="page-31-4"></span>6.4.2 Скорость

Параметр определяет скорость вставки ошибок. Устанавливается при помощи пера.

#### <span id="page-31-5"></span>6.4.3 Количество

Значение параметра определяет количество ошибок для вставки. Можно установить Непр — непрерывную вставку ошибок или чисел (при помощи пера).

#### <span id="page-31-6"></span>6.4.4 Запуск/Остановка вставки ошибок

Поле Ошибки позволяет управлять процессом вставки ошибок.

## <span id="page-32-0"></span>7. Измерения

## <span id="page-32-1"></span>7.1 Форма импульса

Программа реализует функцию отображения и анализа формы линейных импульсов 2 Мбит/с (G.703) относительно стандартного шаблона формы импульса.

Для входа в программу нужно нажать пером на иконку Форма импульса (O-меню ⇒ Анализ ИКМ 2Мбит/с ⇒ Форма импульса). Шаблон импульса, отображаемый на экране, представляет собой упрощенную версию шаблона G.703, показанного на рисунке [7.1.](#page-32-2)

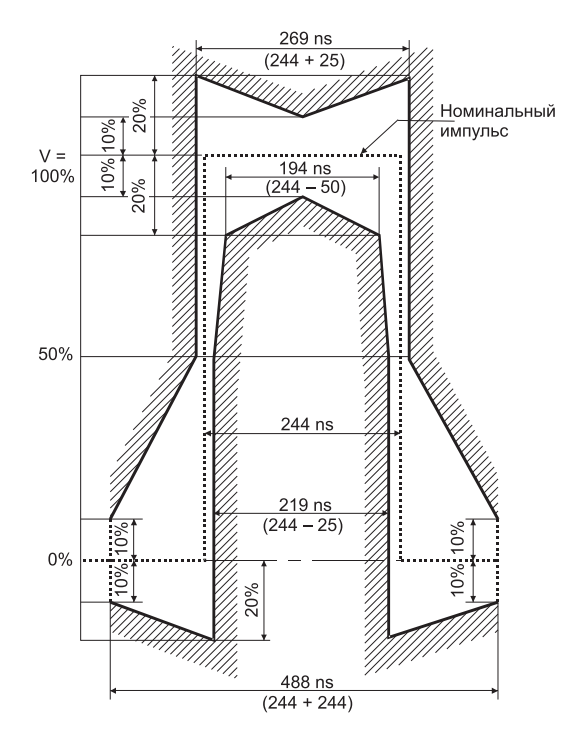

<span id="page-32-2"></span>Рис. 7.1. Шаблон импульса G.703 (2048 кбит/с)

### <span id="page-33-0"></span>7.1.1 Контроль формы импульса

На дисплее (рисунок [7.2\)](#page-33-1) отображается одиночный импульс, сформированный стробоскопическим методом из нескольких импульсов линейного сигнала. Полоса пропускания осциллографа в этом режиме 0,01. . . 110 МГц.

Перед проведением контроля формы импульса необходимо в приложе-нии Линейный интерфейс<sup>[1](#page-33-2)</sup> включить режим Терминал или Монитор.

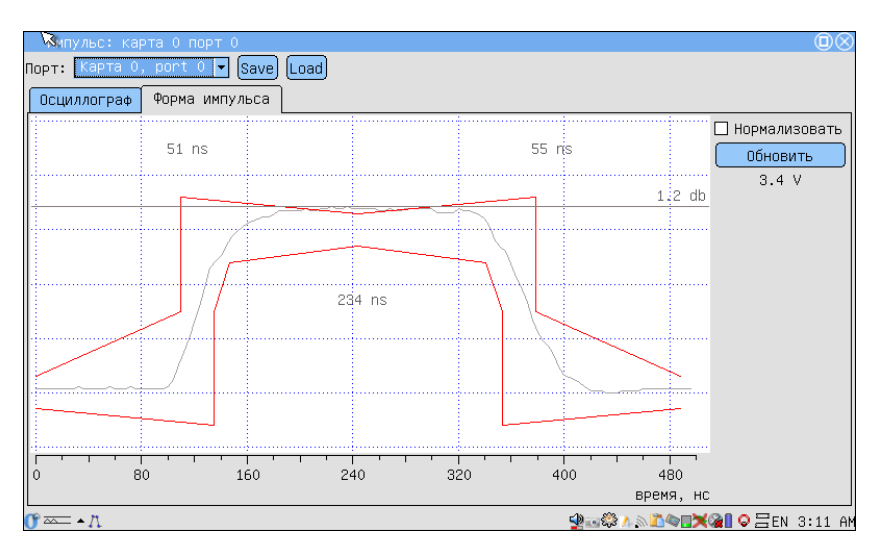

<span id="page-33-1"></span>Рис. 7.2. Отображение формы импульса

Для обновления информации на экране нужно нажать Обновить.

Импульс автоматически помещается в шаблон G.703 путем сдвига импульса по оси времени и масштабирования по амплитуде.

Из-за особенностей алгоритма измерения форма изображенного на дисплее импульса может отличаться от реальной (многочисленные узкие выбросы на осциллограмме) по одной из следующих причин:

- амплитуда сигнала с учётом усиления (см. п. [7.1.2\)](#page-34-0) превышает  $\pm 4B$ (переполнение);
- имеет место джиттер линейного сигнала;
- регулярный линейный сигнал (например, в большинстве временных интервалов передаётся все время 0).

<span id="page-33-2"></span><sup>&</sup>lt;sup>1</sup>О-меню ⇒ Анализ ИКМ 2Мбит/с ⇒ Настройка параметров ИКМ.

Нормализовать — программа пытается поместить импульс в шаблон G.703 (см. рис. [7.1,](#page-32-2) c. [33\)](#page-32-2) независимо от уровня, считая максимальное значение импульса за 0 дБ.

#### <span id="page-34-0"></span>7.1.2 Осциллограф

Для выяснения причины искажений можно посмотреть осциллограмму контролируемого сигнала и содержимое потока. В случае регулярного сигнала изменить заполнение временных интервалов[2](#page-34-1) или подать в ка-нал сигнал AIS<sup>[3](#page-34-2)</sup>. Для просмотра осциллограммы необходимо нажать на закладку Осциллограф.

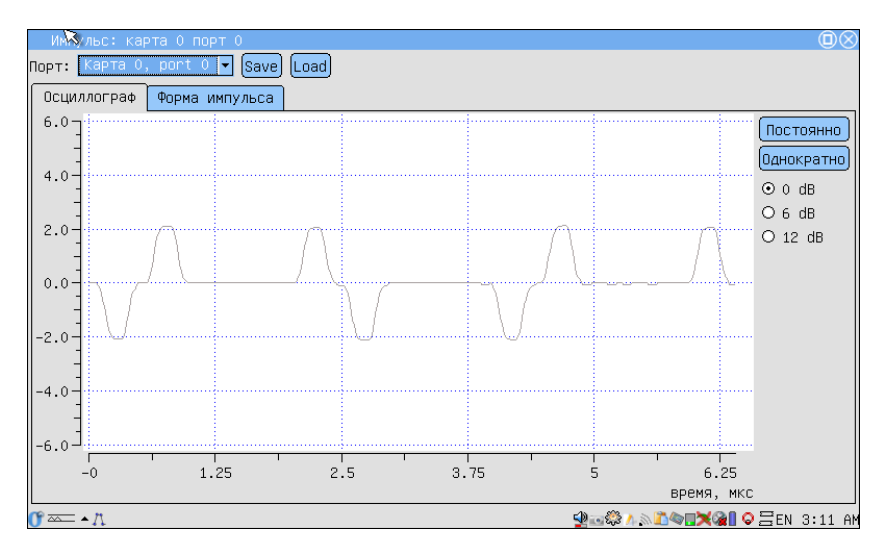

Рис. 7.3. Вид экрана Осциллограф

- Ось  $X$  время в микросекундах;
- Ось  $Y$  напряжение в вольтах.

Также есть возможность усиления сигнала на 0 дБ, 6 дБ, 12 дБ. Изза особенностей алгоритма измерения форма изображенной на дисплее осциллограммы может отличаться от реальной в случае, если амплитуда сигнала превышает ±4B.

<sup>&</sup>lt;sup>2</sup>О-меню ⇒ Анализ ИКМ 2Мбит/с ⇒ Настройка параметров ИКМ ⇒ ВИ.

<span id="page-34-2"></span><span id="page-34-1"></span> $3$ О-меню ⇒ Анализ ИКМ 2Мбит/с ⇒ Настройка параметров ИКМ ⇒ Ошибки и аварии.

Можно снять осциллограмму однократно, нажав на Однократно. Кнопка Постоянно позволяет запустить осциллограф в режиме автоматического обновления (1 раз/с).

Для сохранения/загрузки необходимо нажать пером на Сохранить/Загрузить.

## <span id="page-35-0"></span>7.2 Джиттер

Этот режим работы обеспечивает измерение фазового дрожания в принимаемом сигнале. Для входа в программу необходимо нажать на иконку Измерения джиттера (О-меню  $\Rightarrow$  Анализ ИКМ 2Мбит/с  $\Rightarrow$  Измерения джиттера), а затем на Измерения (вид экрана показан на рисунке [7.4\)](#page-35-1):

- для начала измерений нажмите Старт;
- для очистки экрана нажмите Сброс;
- для выбора измерительного фильтра  $HP1+LP$  (20  $\Gamma_{II}$ , ... 100 к $\Gamma_{II}$ ) или HP2+LP (18 кГц. . . 100 кГц) нажмите на выбранный фильтр пером.

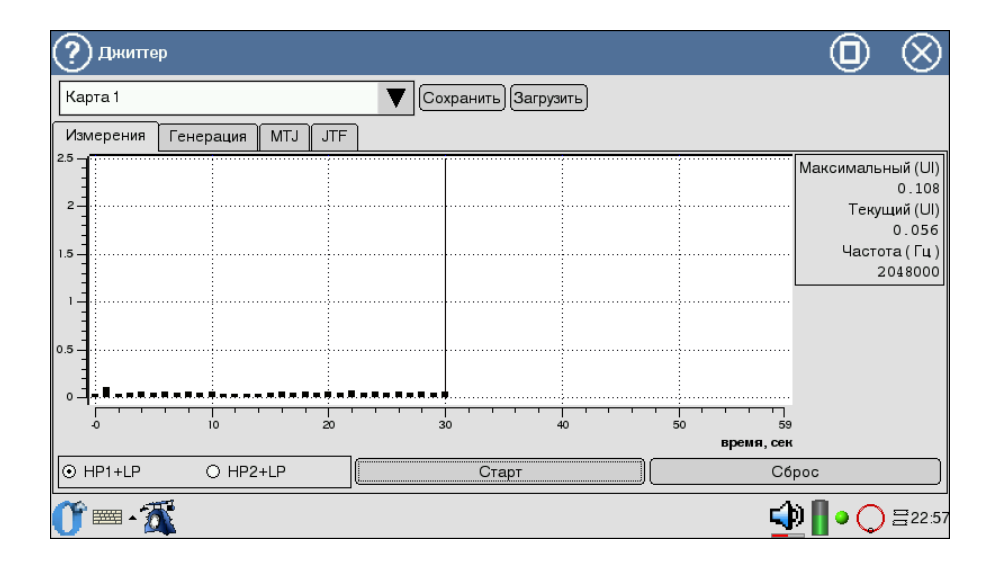

<span id="page-35-1"></span>Рис. 7.4. Измерение фазового дрожания

- Ось  $X$  время в секундах;
- Ось  $Y$  значение джиттера в Ui.
### 7.2.1 MTJ — максимально допустимый джиттер

Методика измерения максимально допустимого джиттера (MTJ, рекомендация ITU-T G.823) заключается в определении для каждой частоты наибольшей амплитуды джиттера на разных частотах, при которой суммарное количество секунд с ошибками в принимаемой ПСП не превышает двух.

Для входа в программу необходимо нажать на иконку Измерения джиттера, а затем на MTJ.

Необходимые условия измерений.

- 1. Наличие синхронизации с ПСП (отсутствие сигнала аварии LSS).
- 2. Так как в передаваемый поток вносится большой джиттер, все текущие измерения должны быть остановлены (подсветка индикаторов аварий LOS и AIS должна гореть зелёным/жёлтым цветом; в программе Линейный интерфейс<sup>[4](#page-36-0)</sup> необходимо установить режим «Терминал» или «Монитор».

Начало/остановка измерений MTJ осуществляется нажатием клавиши Старт.

В результате измерений на экране прибора будет построена диаграмма MTJ. Горизонтальная ось диаграммы соответствует диапазону частот 20 Гц. . . 100 кГц, вертикальная ось — амплитуде генерируемого джиттера (см. рис. [7.5,](#page-37-0) c. [38\)](#page-37-0).

<span id="page-36-0"></span><sup>&</sup>lt;sup>4</sup>О-меню ⇒ Анализ ИКМ 2Мбит/с ⇒ Настройка параметров ИКМ.

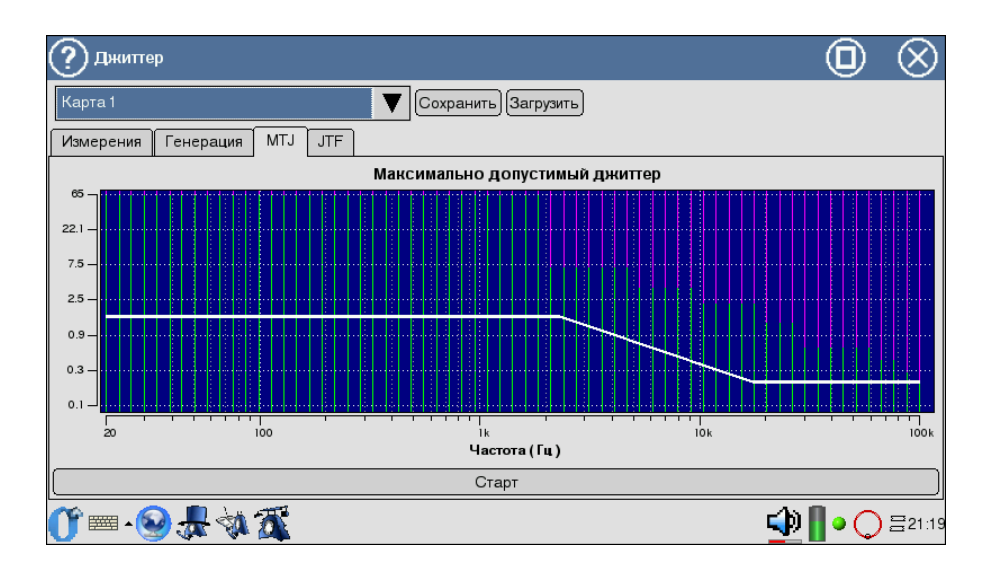

<span id="page-37-0"></span>Рис. 7.5. Максимально допустимый джиттер

Цвета на полученной диаграмме соответствуют следующим характеристикам.

- Белой линией обозначен шаблон МТЈ по рекомендации G.823.
- Зеленой диапазон допустимого джиттера для тестируемого тракта.
- Красной диапазон недопустимых значений фазового дрожания для тестируемого тракта.
- Фиолетовой диапазон значений, недоступных для генерации прибором.

#### 7.2.2 JTF — передаточная характеристика джиттера

Для входа в программу необходимо нажать на иконку Измерения джиттера, а затем на  $JTF$ .

При измерении передаточной характеристики джиттера JTF в канал вводится джиттер в соответствии с маской MTJ (Figure G.823/13, рекомендация G.823 ITU-T), а затем измеряется значение джиттера во входном сигнале. Расчет JTF производится по формуле:

$$
JTF(f_i) = 20 \lg \frac{J_{out}(f_i) - J_{intr}(f_i)}{J_{in}(f_i)}
$$

Для увеличения точности результата перед началом измерений необходимо выполнить калибровку (см. пункт [9\)](#page-64-0).

Экран приложения содержит две маски допустимых значений (в соответствии с Рекомендацией G.736): для транзитного узла (фиолетовая маска), с более жесткими требованиями к подавлению джиттера, и для локального узла (белая маска), с более мягкими требованиями.

Вид экрана представлен на рисунке [7.6.](#page-38-0)

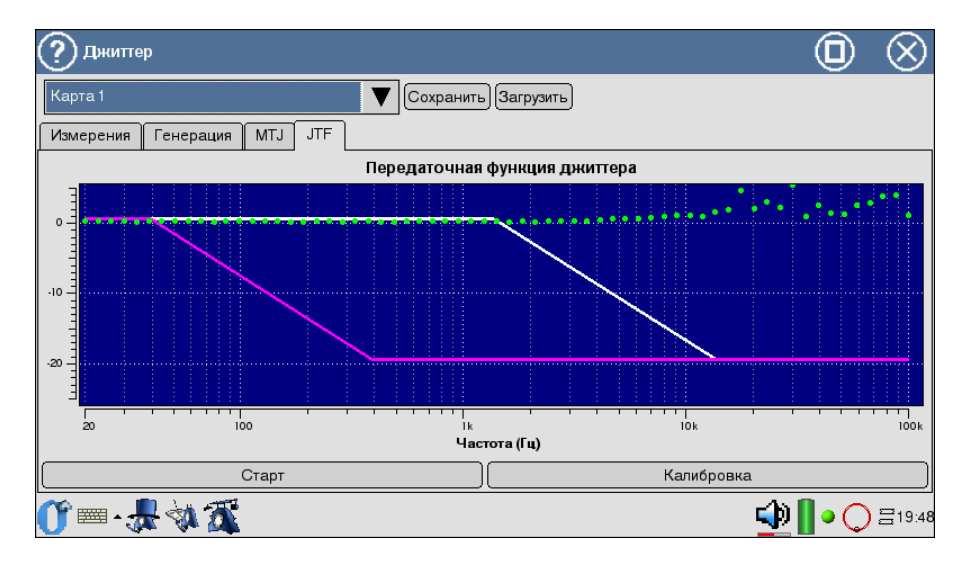

<span id="page-38-0"></span>Рис. 7.6. Передаточная характеристика джиттера

## 7.3 Вандер

В цифровых телекоммуникациях при тестировании каналов ИКМ измеряют величину, называемую вандером. Вандер — медленно меняющееся отклонение фазы измеряемого сигнала от фазы опорного сигнала (флуктуации фазы с частотой менее 10 Гц).

### 7.3.1 Параметры вандера

Измерение вандера требует сбора большого объёма информации в течение относительно длительного периода времени, после чего, в соответствии с рекомендациями ITU-T G.810, производится расчёт значений параметров TIE, MTIE и TDEV.

Параметры, используемые для анализа измеряемого сигнала и выявления возможных причин возникновения вандера:

- **TIE** (Time Interval Error) ошибка временного интервала (представляет собой разность фаз между измеряемым сигналом и опорным сигналом, измеряется в нс);
- MTIE (Maximum Time Interval Error) максимальная ошибка временного интервала (определяет максимальный размах значений TIE в течение периода наблюдения, измеряется в нс);
- TDEV (Time Deviation) девиация временного интервала (определяет среднеквадратичное отклонение, вычисляемое по параметру TIE, измеряется в нс).

#### 7.3.2 Типы вандера. Cхемы подключения

При измерении вандера необходимо обеспечить высокую стабильность опорного генератора. В связи с этим различают две схемы синхронизации и, соответственно, два типа вандера: абсолютный и относительный.

#### 7.3.2.1 Абсолютный вандер

В случае измерения абсолютного вандера в качестве опорного сигнала используется максимально точный источник эталонной частоты, то есть источник с минимальным вандером. Асинхронная схема измерения вандера (см. ITU-T O.171, ITU-T G.823) представлена на рисунке [7.7.](#page-39-0)

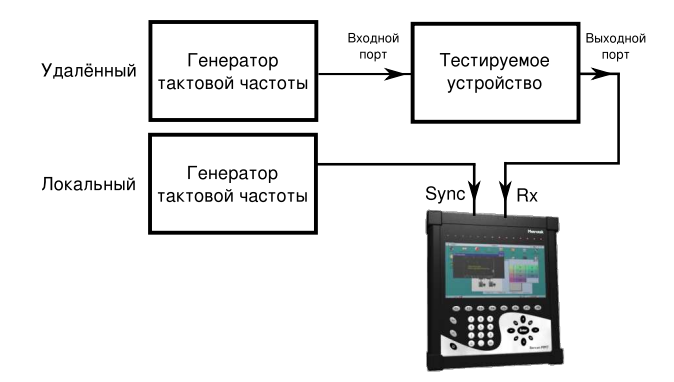

<span id="page-39-0"></span>Рис. 7.7. Асинхронная схема измерения вандера

## 7.3.2.2 Относительный вандер

В случае измерения относительного вандера в качестве опорного сигнала используется источник опорной частоты, который может иметь собственный вандер, то есть измеряется относительный вандер. Синхронная схема измерения вандера (см. ITU-T O.171, ITU-T G.823) представлена на рисунке [7.8.](#page-40-0)

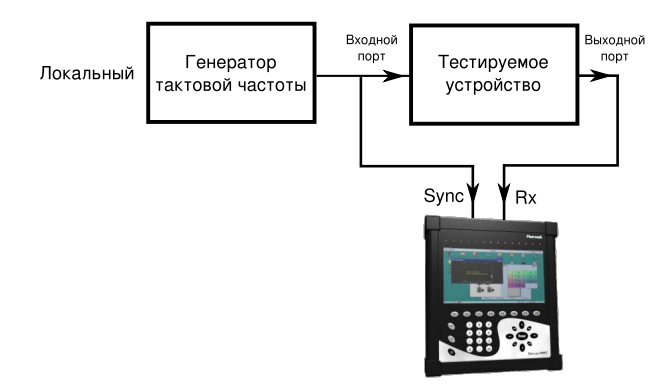

<span id="page-40-0"></span>Рис. 7.8. Синхронная схема измерения вандера

#### 7.3.3 Измерение вандера

#### 7.3.3.1 Конфигурация

Настройка параметров измерения вандера производится на вкладке «Конфигурация» (О-меню  $\Rightarrow$  Анализ ИКМ 2Мбит/с  $\Rightarrow$  Измерения вандера).

Перед началом измерений из раскрывающегося списка в левом верхнем углу экрана необходимо выбрать номер слота с картой E1 и задать длительность измерений в днях, часах и минутах. Количество дней не должно превышать 7.

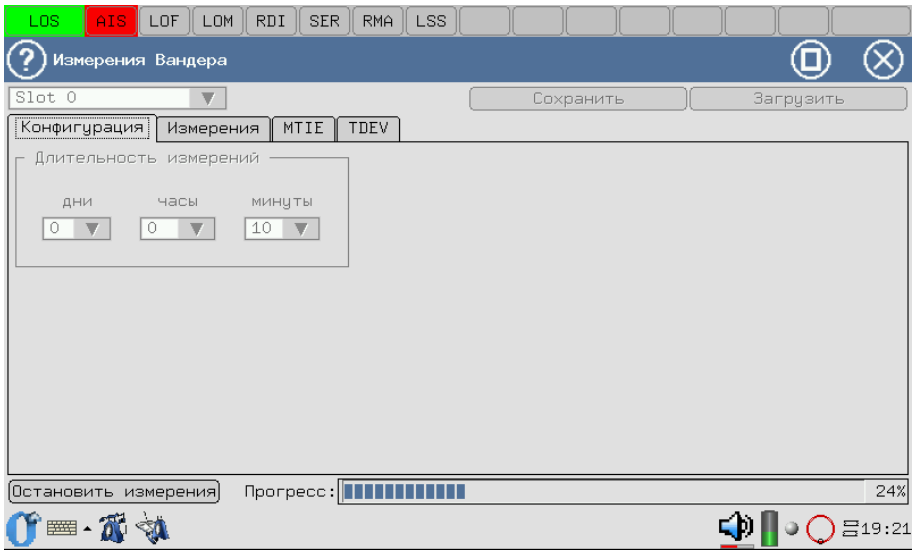

Рис. 7.9. Измерения вандера. Вкладка «Конфигурация»

После установки длительности измерения для начала тестирования необходимо нажать на кнопку Начать измерения.

При нажатии на кнопку Сохранить происходит сохранение результатов измерений в формате .csv, графики сохраняются в виде картинок с расширением .png.

При нажатии на кнопку Загрузить происходит загрузка ранее сохранённых результатов измерений, графики обновляются автоматически.

## 7.3.3.2 Измерения

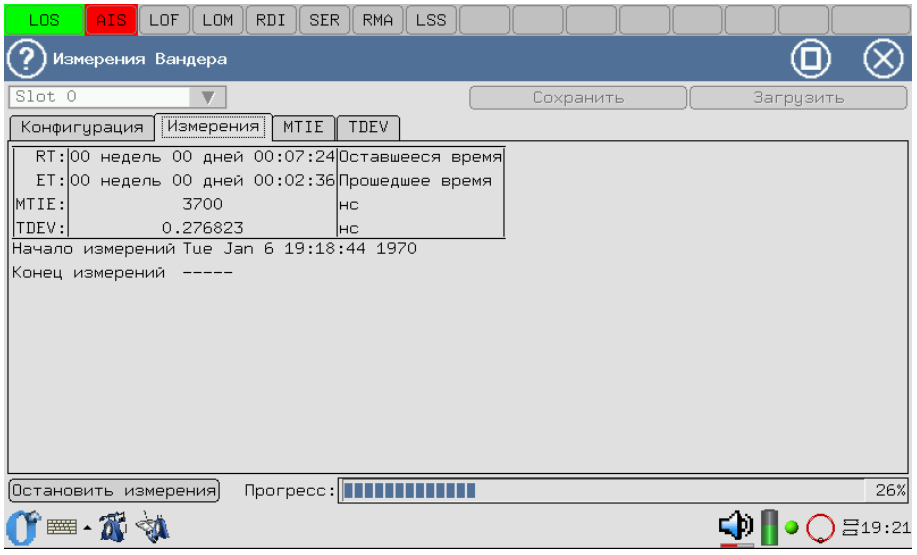

Рис. 7.10. Измерения вандера. Вкладка «Измерения»

На вкладке «Измерения» в виде таблицы отображается сводная информация о процессе измерений:

- $RT$  время, оставшееся до окончания тестирования;
- $ET$  время, прошедшее от начала тестирования;
- $MTIE$  значение максимальной ошибки временного интервала;
- $TDEV -$ значение девиации временного интервала.

Значения MTIE и TDEV соответствуют последнему рассчитанному значению для максимально возможной величины интервала наблюдения.

#### 7.3.4 MTIE

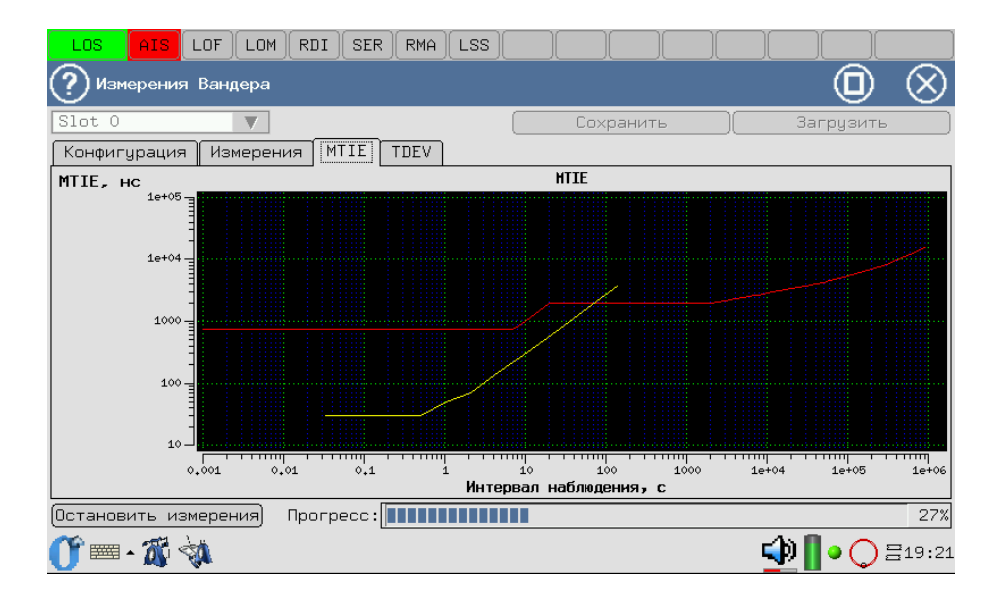

Рис. 7.11. Измерения вандера. Вкладка MTIE

На вкладке MTIE жёлтым цветом отображается график зависимости максимальной ошибки временного интервала (нс) от величины интервала наблюдения (с).

Красная линия соответствует максимально допустимому значению MTIE в соответствии с рекомендацией G.823.

#### 7.3.5 TDEV

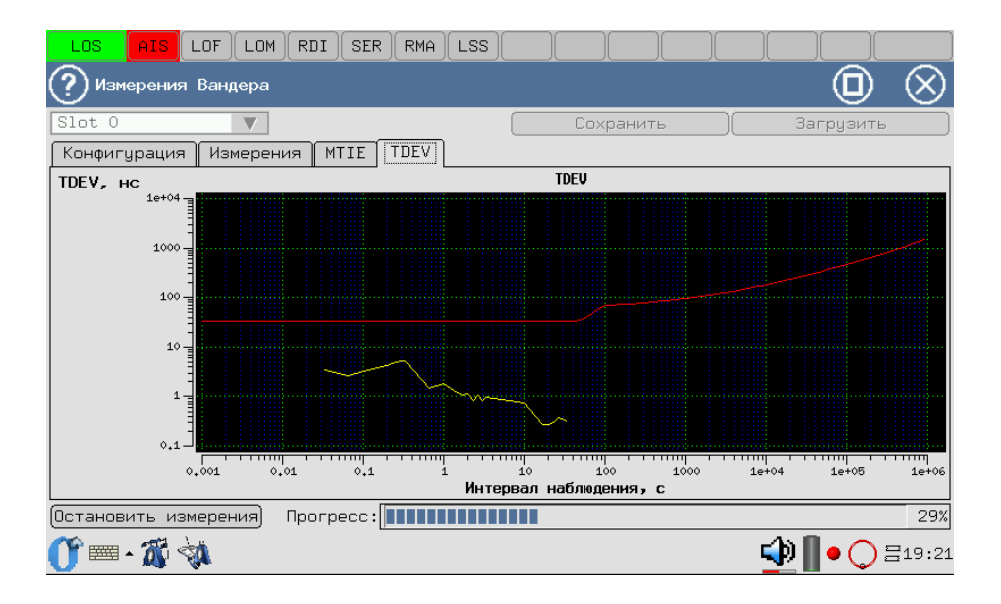

Рис. 7.12. Измерения вандера. Вкладка TDEV

На вкладке TDEV жёлтым цветом отображается график зависимости значения девиации временного интервала (нс) от величины интервала наблюдения (с).

Красная линия соответствует максимально допустимому значению TDEV в соответствии с рекомендацией G.823.

## $7.4\quad {\rm G}.821/{\rm G}.826/{\rm M}.2100$

Для входа в программу необходимо нажать на иконку Базовые измерения (О-меню  $\Rightarrow$  Анализ ИКМ 2Мбит/с  $\Rightarrow$  Базовые измерения).

Этот режим работы представляет наиболее важные результаты измерения.

Для запуска/остановки измерений используйте клавишу  $\bf Crapr/Cron.$ После нажатия на кнопку Старт появятся кнопки Ошибки и Аварии, позволяющие управлять процессом генерации ошибок или аварий.

Результаты измерений можно просмотреть в следующих вкладках:

#### • Базовые параметры:

- Базовые 1;
- Базовые 2;
- G.821;
- G.826/M.2100;
- График событий;
- Хронограммы аварий.

Переключение между экранами осуществляется пером, либо кнопками  $,$   $\left(\rightarrow\right)$ .

Сохранение и загрузка параметров осуществляется клавишами Сохранить/Загрузить.

Экран закладки Базовые параметры содержит данные измерений, связанные с особыми типами искажений информации, такими, как нарушение кода, битовые ошибки, цикловые битовые ошибки и ошибки блока CRC-4. В нём также сообщается обо всех критериях предоставления услуг, таких, как секунды, поражённые ошибками, и процентное соотношение секунд, поражённых ошибками. Отображаются параметры измерения, относящиеся к сигналу Е1 и информации о сигналах тревоги, цикловой синхронизации тестируемой линии.

В закладке G.821 представлены все параметры, которые измеряются по рекомендации G.821 «Параметры ошибок международного цифрового соединения сети ISDN на скорости ниже первичной». Ниже первичной стандартом предусматриваются скорости Nx64, где 64 Кбит/с представляет собой пропускную способность основного цифрового канала, а  $N<31$ для E1. Данная рекомендация содержит описание методов измерения BER (Bit Error Rate) с отключением канала из обслуживания.

В закладке G.826/M.2100 представлены все параметры, которые измеряются по рекомендации G.826 «Параметры и нормы ошибок международных цифровых соединений на скорости выше первичной». Методика разработана как расширение методики измерения битовых ошибок по BER на область блоковых ошибок BLER без требования отключения канала. G.826 применима к цифровым системам передачи данных со скоростями выше 64 Кбит/с.

Большинство результатов измерения имеют счетчик, отображаемый в первой колонке, а также значение соответствующей скорости или процентного соотношения во второй колонке. Например,  $CODE$  изображается в первой колонке, а соответствующий ему параметр  $\text{CODER} -$  во второй колонке той же строки. СОDE представляет собой счётчик кодовых ошибок, а CODER — скорость кодовых ошибок.

#### 7.4.1 Базовые параметры

## 7.4.1.1 Базовые 1

Вид закладки Базовые 1 показан на рисунке [7.13.](#page-46-0)

|                                                | @@<br>Измерания: Карта 0, Порт 0 |                                             |                |                    |  |  |                |  |                            |  |  |
|------------------------------------------------|----------------------------------|---------------------------------------------|----------------|--------------------|--|--|----------------|--|----------------------------|--|--|
| Порт: Карта 0, Порт 0                          |                                  |                                             |                | ▼ Save Load        |  |  |                |  |                            |  |  |
| Базовые параметры                              |                                  | G.821                                       | G. 826/M. 2100 | Хронограммы аварий |  |  | График событий |  | Задержка распро( (   )     |  |  |
| Базовые 1                                      | Базовые 2                        |                                             |                |                    |  |  |                |  |                            |  |  |
| ET<br><b>FREQ</b><br>FDEV                      | 00:00:00 RT                      | 0   FDEVp                                   |                | 0                  |  |  |                |  |                            |  |  |
| <b>DFmax</b><br>CODE<br>BIT<br>CRC             | $\theta$<br>$\theta$             | $0$ DFmin<br>0 CODER<br><b>BER</b><br>CRCR  |                | 0                  |  |  |                |  |                            |  |  |
| FASE<br><b>MFSE</b><br>REBE                    | $\mathbf 0$                      | FASER<br>MFSER<br>$\mathbf{0}$<br>$0$ REBER |                | -                  |  |  |                |  |                            |  |  |
|                                                |                                  |                                             |                |                    |  |  |                |  |                            |  |  |
|                                                |                                  |                                             |                |                    |  |  |                |  |                            |  |  |
|                                                |                                  |                                             |                |                    |  |  |                |  |                            |  |  |
|                                                | Старт                            |                                             |                |                    |  |  |                |  |                            |  |  |
| $\mathbb{C}$ $\infty$ $\rightarrow \mathbb{R}$ |                                  |                                             |                |                    |  |  |                |  | 950 ASD OTX @IQEEN 3:14 AM |  |  |

Рис. 7.13. Базовые 1

<span id="page-46-1"></span>Подробное описание измеряемых базовых параметров приведено в таблице [7.1.](#page-46-1)

|              | worldw fire officerate owoodness and water pop                          |                                                          |          |                                                |  |  |  |  |  |  |  |
|--------------|-------------------------------------------------------------------------|----------------------------------------------------------|----------|------------------------------------------------|--|--|--|--|--|--|--|
| Парам.       | Описание                                                                | Формула                                                  | Ед. изм. | Примечание                                     |  |  |  |  |  |  |  |
| RT           | Время, оставшееся до кон-<br>ца теста                                   | Обратный счет                                            | секунда  | Непрерывный<br>обратный<br>счет с начала теста |  |  |  |  |  |  |  |
| EТ           | Время, прошедшее с начала<br>теста                                      | Накопительный счет                                       | секунда  | Непрерывный отсчет с нача-<br>ла теста         |  |  |  |  |  |  |  |
| <b>FREQ</b>  | Частота принимаемого сиг-<br>нала                                       | Аппаратное<br>измерение с<br>периодом 1 раз в<br>секунду | Герц     |                                                |  |  |  |  |  |  |  |
| <b>FDEV</b>  | Абсолютное отклонение<br>частоты от номинала<br>$(2048000 \Gamma_H)$    | $(FREQ - 2048000)$                                       | Герц     |                                                |  |  |  |  |  |  |  |
| <b>FDEVp</b> | Относительное отклонение<br>частоты от номинала<br>$(2048000 \Gamma_H)$ | FDEV<br>2048000                                          |          |                                                |  |  |  |  |  |  |  |
| DFmax        | Максимальное отклонение<br>частоты за время<br>измерения                | MAX(FDEV)                                                | Герц     |                                                |  |  |  |  |  |  |  |

<span id="page-46-0"></span>Таблица 7.1: Описание базовых параметров

| Парам.       | Описание                                                                       | Формула                              | Ед. изм. | Примечание                                                                           |
|--------------|--------------------------------------------------------------------------------|--------------------------------------|----------|--------------------------------------------------------------------------------------|
| DFmin        | Минимальное отклонение<br>частоты за время<br>измерения                        | MIN(FDEV)                            | Герц     |                                                                                      |
| <b>CODE</b>  | Счетчик количества<br>кодовых ошибок с момента<br>начала измерений             | Накопительный счет                   |          |                                                                                      |
| <b>CODER</b> | Средняя скорость кодовых<br>ошибок с начала теста                              | $\frac{CODE}{ET*2048000}$            |          |                                                                                      |
| $_{\rm BIT}$ | Счетчик количества<br>ошибочных бит с начала<br>теста.                         | Накопительный счет                   | ошибка   | При отсутствии синхрониза-<br>ции тестовой последователь-<br>ности не подсчитывается |
| BER.         | Скорость битовых ошибок                                                        | $\frac{BIT}{ABIT}$                   |          | АВІТ - кол-во принятых<br>бит                                                        |
| $_{\rm CRC}$ | Подсчет количества<br>ошибочных блоков CRC-4<br>со времени начала теста        | Накопительный счет                   | ошибка   | При отсутствии сверхцикло-<br>вой синхронизации по CRC-<br>4 не подсчитывается       |
| <b>CRCR</b>  | Средняя скорость ошибоч-<br>ных блоков CRC-4 с начала<br>теста                 | $\frac{CRC}{(ET-CRCLS)*1000}$        |          | Отношение количества<br>пораженных CRC к общему<br>числу принятых блоков<br>CRC      |
| <b>FASE</b>  | Счетчик пикловых<br>ошибок, имевших место с<br>начала тестирования             | Накопительный счет                   | ошибка   | При отсутствии цикловой<br>синхронизации не<br>подсчитается                          |
| <b>FASER</b> | Средняя скорость<br>цикловых ошибок, с<br>начала теста                         | $\frac{FASE}{(ET-LOFS)*1000}$        |          | Отношение кол-ва поражен-<br>ных слов FAS к общему чис-<br>лу принятых слов FAS      |
| <b>MFSE</b>  | Число ошибок сверхцикла,<br>зарегистрированных с на-<br>чала теста             | Накопительный счет                   | ошибка   | При отсутствии сверхцикло-<br>вой синхронизации не под-<br>считывается               |
| <b>MFSER</b> | Средняя скорость сверх-<br>цикловых ошибок, подсчи-<br>тываемых с начала теста | $\frac{MFSE}{(ET - LOMS) * 1000}$    |          | Отношение кол-ва<br>пораженных слов MFAS к<br>общему числу принятых<br>слов MFAS     |
| <b>REBE</b>  | Количество Е-ВІТ ошибок.<br>имевших место с момента<br>начала измерений        | Накопительный счет                   | ошибка   | При отсутствии сверхцикло-<br>вой синхронизации не под-<br>считывается               |
| <b>REBER</b> | Средняя скорость E-BIT<br>ошибок, имевших место с<br>начала теста              | REBE<br>$\overline{(ET-CRCLS)*1000}$ |          |                                                                                      |

Таблица 7.1: Описание базовых параметров (продолжение)

## 7.4.1.2 Базовые 2

Вид закладки Базовые 2 показан на рисунке [7.14.](#page-48-0)

| @@<br>Ммерения: Карта 0, Порт 0                                                 |           |                                                                                                    |              |                                                             |  |  |  |  |  |  |
|---------------------------------------------------------------------------------|-----------|----------------------------------------------------------------------------------------------------|--------------|-------------------------------------------------------------|--|--|--|--|--|--|
| Порт: Карта 0, Порт 0                                                           |           |                                                                                                    |              | ▼ Save Load                                                 |  |  |  |  |  |  |
| Базовые параметры                                                               |           | G.821                                                                                                    | G.826/M.2100 | Хронограммы аварий    График событий    Задержка распро(∢ ▶ |  |  |  |  |  |  |
| Базовые 1                                                                       | Базовые 2 |                                                                                                    |              |                                                             |  |  |  |  |  |  |
| LOS<br>AIS<br>LOF<br>LOM<br>RDI<br>RMA<br>LSS<br><b>SLP</b><br>CLSLP+<br>CLSLP- |           | $0$ $ $ %LOS<br>%AIS<br>0<br>%LOF<br>0<br>XLOM<br>0<br><b>XRDI</b><br>0<br>%RMA<br>0<br>%LSS<br>0<br><b>%SLP</b><br>0<br>XCLSLP+<br>0<br>$0$   %CLSLP- |              | -                                                           |  |  |  |  |  |  |
|                                                                                 | Старт     |                                                                                                    |              |                                                             |  |  |  |  |  |  |
| $x = 0$                                                                         |           |                                                                                                    |              |                                                             |  |  |  |  |  |  |

Рис. 7.14. Базовые 2

<span id="page-48-1"></span>Подробное описание измеряемых базовых параметров приведено в таблице [7.2.](#page-48-1)

<span id="page-48-0"></span>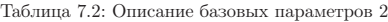

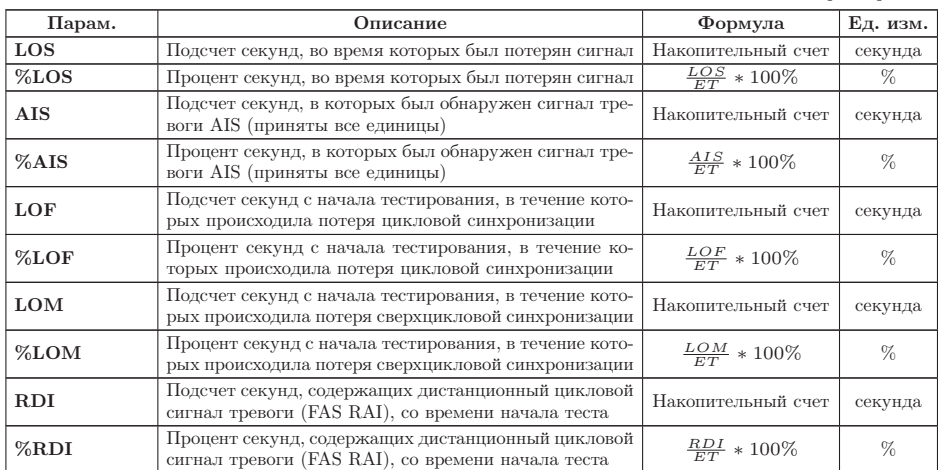

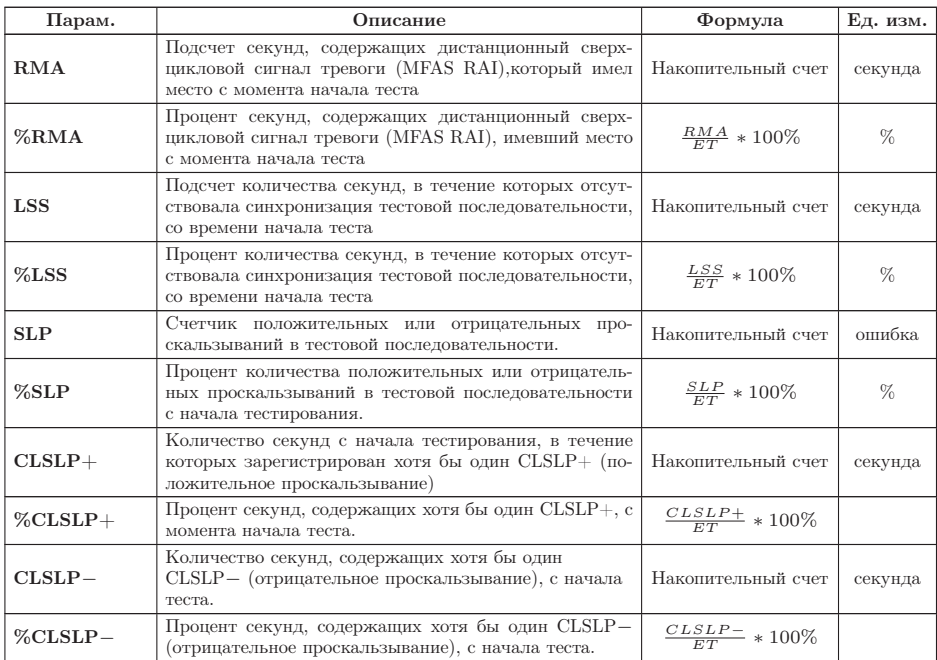

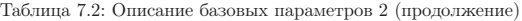

#### <span id="page-50-2"></span>7.4.2 G.821

Вид закладки G.821 показан на рисунке [7.15.](#page-50-0)

| $\circledcirc$<br>Измерения: Карта 0, Порт 0                                                                                                    |                                                                                            |              |                              |  |                                        |  |  |  |  |
|----------------------------------------------------------------------------------------------------|--------------------------------------------------------------------------------------------|--------------|------------------------------|--|----------------------------------------|--|--|--|--|
| Порт: Карта 0, Порт 0                                                                                                    |                                                                                            |              | ▼ Save Load                  |  |                                        |  |  |  |  |
| Базовые параметры                                                                                                    | G.821                                                                                      | G.826/M.2100 | Хронограммы аварий           |  | График событий    Задержка распро(+  ▶ |  |  |  |  |
| $ $ code<br>BIT<br>$SLIP+$<br>$\begin{array}{c} \overline{\mathsf{u}}\mathsf{s} \\ \mathsf{as} \\ \mathsf{Es} \end{array}$<br><b>SES</b><br>curBER | $0$ CODER<br>BER<br>0<br>$0$ SLIP-<br>$0$ $x$ US<br>%AS<br>0.<br>XES<br>0<br>0   %SES<br>- |              | $\mathbf 0$<br>$\theta$<br>Ô |  |                                        |  |  |  |  |
| Старт                                                                                                    |                                                                                            |              |                              |  |                                        |  |  |  |  |
| $0 = -\times$                                                                                                    |                                                                                            |              |                              |  | 9 3 4 5 6 7 8 7 8 8 9 5 EN 3:15 AM     |  |  |  |  |

Рис. 7.15. G.821

<span id="page-50-1"></span>Описание параметров измерений в соответствии с рекомендацией G.821 представлено в таблице [7.3.](#page-50-1)

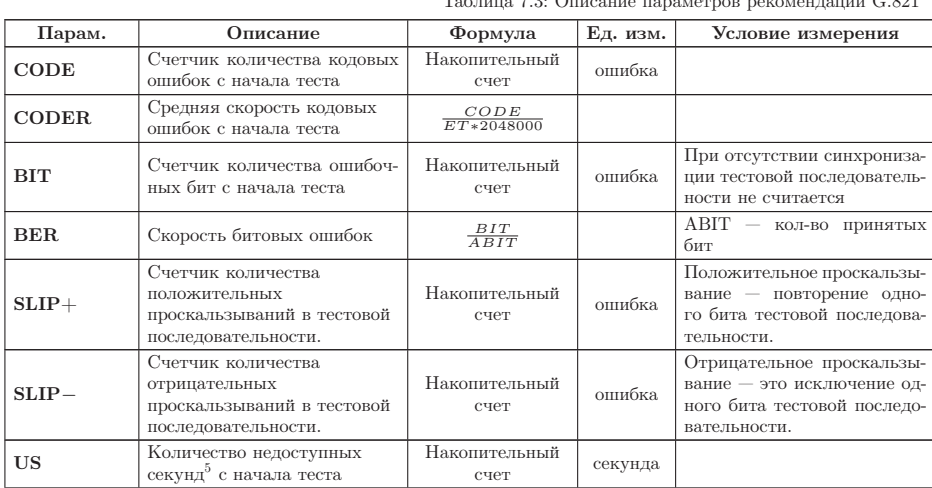

<span id="page-50-0"></span>Таблица 7.3: Описание параметров рекомендации G.821

 ${\rm ^5He}$ доступные секунды отсчитываются от начала 10 последовательных секунд, несколько

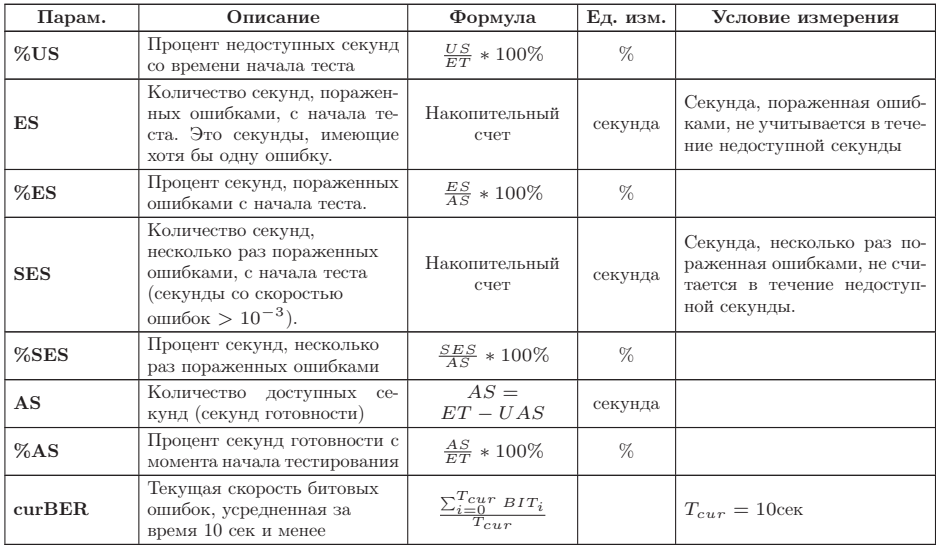

Таблица 7.3: Описание параметров рекомендации G.821 (продолжение)

раз поражённых ошибками, и заканчиваются в начале 10 секунд, не поражённых ошибками.

## 7.4.3 G.826/M.2100

Вид экрана G.826/M.2100 показан на рисунках [7.16,](#page-52-0) [7.17.](#page-52-1)

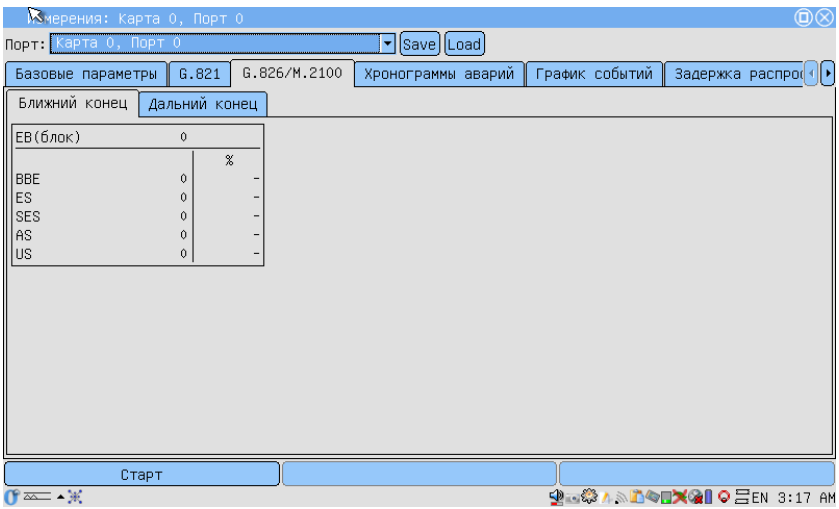

<span id="page-52-0"></span>Рис. 7.16. G.826/M.2100 (Ближний конец)

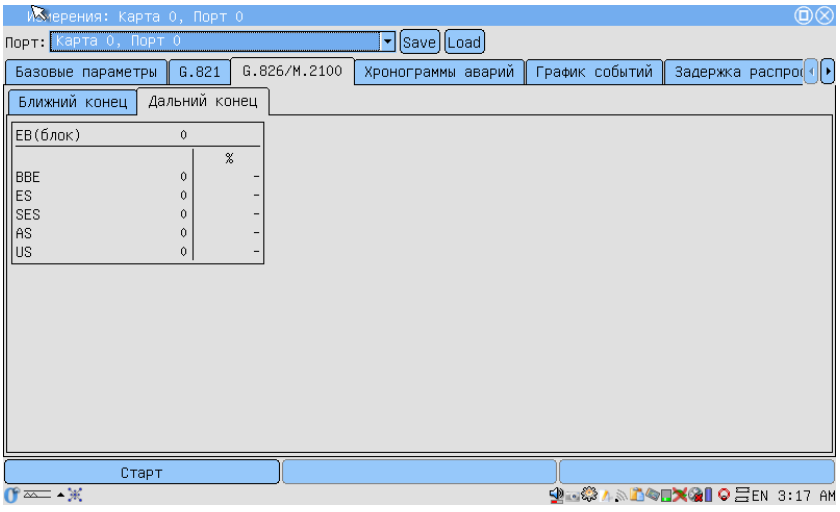

<span id="page-52-1"></span>Рис. 7.17. G.826/M.2100 (Дальний конец)

<span id="page-53-0"></span>Описание параметров рекомендации G.826/M.2100 представлено в таблице [7.4.](#page-53-0)

| Парам.     | Описание                                                                                                    | Формула                             | Ед. изм. | Условие измерения                                                                                           |
|------------|----------------------------------------------------------------------------------------------------|-------------------------------------|----------|----------------------------------------------------------------------------------------------------|
| EB(6A)     | Счетчик количества<br>ОШИ-<br>бочных блоков с начала те-<br>ста                                                              | $EB = CRC$                          | блок     |                                                                                                    |
| <b>BBE</b> | Счетчик блоков с<br>фоновыми ошибками<br>(считаются блоки с<br>ошибками за исключением<br>принятых во время SES или<br>UAS)  | Накопительный счет                  | блок     |                                                                                                    |
| $%$ BBE    | Коэффициент блоков с<br>фоновыми ошибками<br>(исключая принятые во<br>время SES и UAS)                                       | $\frac{BBE}{1000*(AS-SES)} * 100\%$ | $\%$     |                                                                                                    |
| <b>US</b>  | Количество недоступных се-<br>кунд <sup>6</sup> с начала теста                                                               | Накопительный счет                  | секунда  |                                                                                                    |
| $\%$ US    | Процент недоступных се-<br>кунд со времени начала те-<br>ста                                                                 | $\frac{US}{ET} * 100\%$             | %        |                                                                                                    |
| ES         | Количество секунд, пора-<br>женных ошибками, с нача-<br>ла теста. Это секунды, име-<br>ющие хотя бы одну ошибку.             | Накопительный счет                  | секунда  | Секунда, пораженная<br>ошибками, не<br>учитывается в течение<br>недоступной секунды                         |
| %ES        | Процент секунд,<br>пораженных ошибками                                                                                       | $\frac{ES}{AS} * 100\%$             | $\%$     |                                                                                                    |
| <b>SES</b> | Количество секунд,<br>несколько раз пораженных<br>ошибками, с начала теста<br>(секунды со скоростью<br>ошибок > $10^{-3}$ ). | Накопительный счет                  | секунда  | Секунда,<br>несколько<br>раз пораженная ошиб-<br>ками, не считается в<br>течение<br>недоступной<br>секунды. |
| %SES       | Процент секунд, несколько<br>раз пораженных ошибками<br>с момента начала теста                                               | $\frac{SES}{AS} * 100\%$            | %        |                                                                                                    |
| AS         | Количество доступных<br>секунд (секунд готовности)                                                                           | $AS = ET - UAS$                     | секунда  |                                                                                                    |
| %AS        | Процент секунд готовности<br>с начала тестирования                                                                           | $\frac{AS}{ET} * 100\%$             | %        |                                                                                                    |

Таблица 7.4: Описание параметров рекомендации G.826

#### 7.4.4 Графические результаты измерений

Разделы График событий и Хронограммы аварий позволяют отображать полученные результаты измерений в графической форме.

Горизонтальная ось — шкала времени измерений. Начальная точка оси соответствует времени начала измерений и далее градуируется согласно выбранному масштабу — 1, 5, 15, 30 минут или 1 час.

 $6H$ едоступные секунды отсчитываются от начала 10 последовательных секунд, несколько раз пораженных ошибками, и заканчиваются в начале 10 секунд, не пораженных ошибками.

В левом и правом верхних углах выводится время начала и окончания отображаемого периода измерений соответственно.

Для построения и просмотра графических отчетов необходимо выполнить следующие действия:

- 1. В программе Базовые измерения  $\Rightarrow$  G.821/G.826/M.2100 активировать измерения, нажав клавишу Старт.
- 2. Перейти к интересующему разделу графических отчётов (вкладка Базовые измерения  $\Rightarrow$  График событий или Базовые измерения  $\Rightarrow$  Хронограммы аварий).
- 3. Выбрать масштаб шкалы времени измерений.

## 7.4.4.1 График событий

Вид экрана представлен на рисунке [7.18.](#page-54-0)

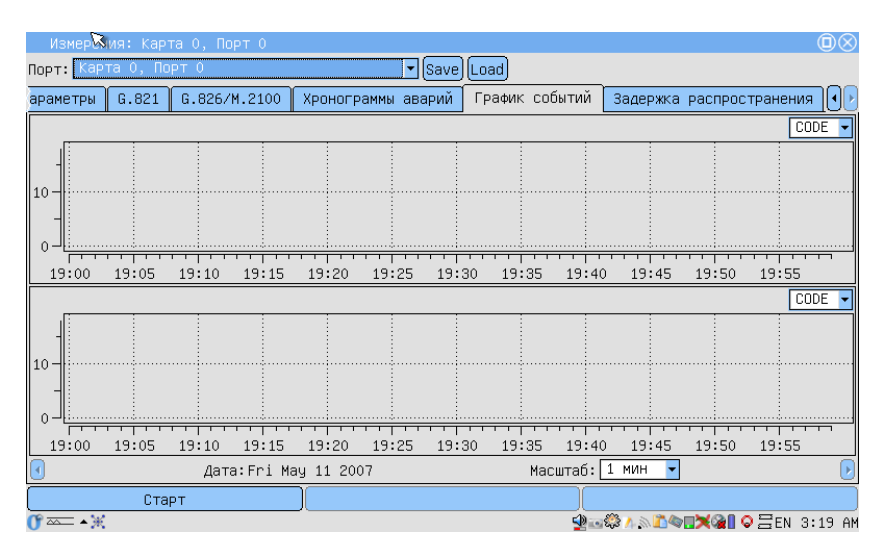

<span id="page-54-0"></span>Рис. 7.18. График событий

График представляет информацию о распределении событий, наблюдаемых в течение периода измерений. При обнаружении события заданного типа на графике появится столбец, высота которого будет увеличиваться при обнаружении событий этого типа в течение минуты наблюдений.

Вертикальная ось градуируется логарифмически и определяет значения соответствующих параметров.

### 7.4.4.2 Хронограммы аварий

Хронограмма графически показывает наличие ошибок тестируемого потока. Если в течение измерения обнаружена авария, на оси, соответствующей аварии этого типа, появится столбец, показывающий наличие аварии.

Регистрируемые аварии перечислены слева, вдоль вертикальной оси. Высота столбца не изменяется, поскольку он только демонстрирует обнаружение события. Один столбец соответствует минуте наблюдений.

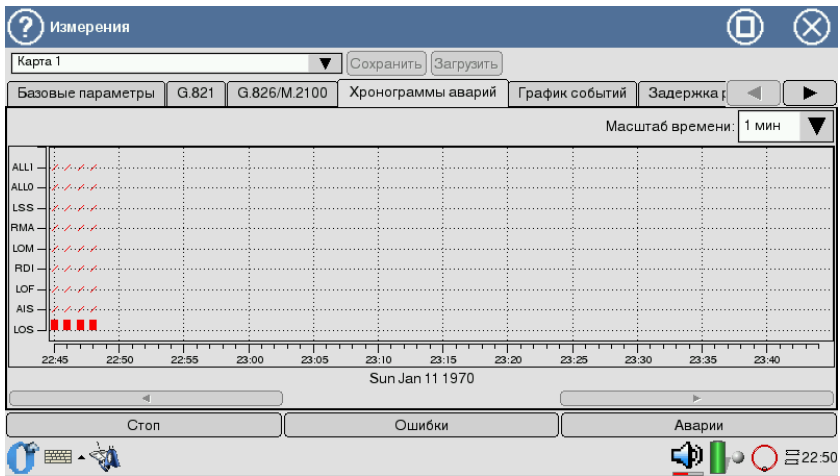

Рис. 7.19. Хронограммы аварий

- 1. Активируйте приложение Хронограммы аварий.
- 2. Установите масштаб временной шкалы с помощью пера.
- 3. Для прокрутки хронограммы вдоль горизонтальной оси используйте стило.

## 7.5 Задержка распространения

Для измерения задержки распространения сигнала в передаваемую последовательность вставляется метка, а затем производится вычисление разницы между моментом отправки метки и моментом ее регистрации. Передаваемая последовательность устанавливается прибором автоматически.

Перед началом измерений необходимо произвести следующие действия.

- 1. В программе Настройка параметров ИКМ  $\Rightarrow$  ВИ установить одинаковую скорость тестирования для приёмного и передающего портов (количество ВИ на приём и передачу должно быть одинаковым).
- 2. Остановить следующие измерения (MTJ, G.821, G. 826, Базовые измерения).
- 3. Остановить вставку ошибок или генерацию аварий.

Для начала/остановки измерений используется клавиша  $C$ тарт/ $C$ топ.

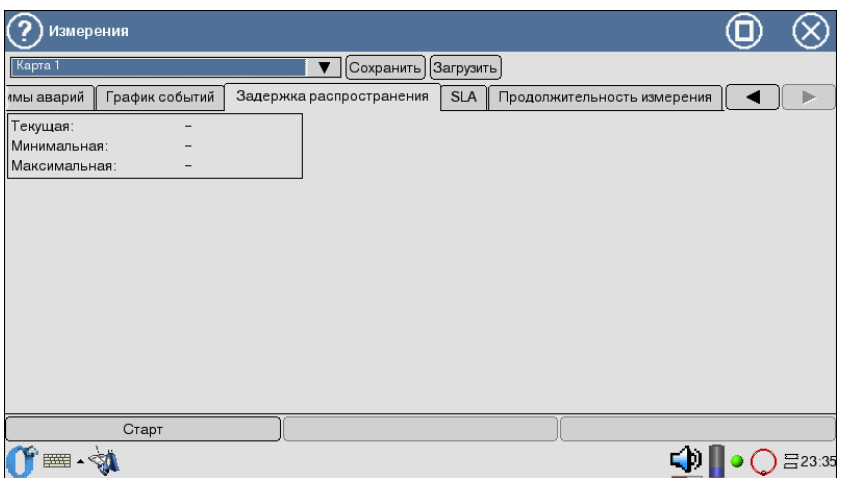

Рис. 7.20. Измерение задержки распространения

В результате измерений на экран выводятся следующие значения:

- Текущая текущее значение задержки распространения сигнала.
- Минимальная минимальное значение, зарегистрированное за время измерения.
- Максимальная максимальное значение, зарегистрированное за время измерения.

# 7.6 SLA

Приложение SLA (Service Level Agreement) предоставляет возможность проведения автоматической обработки измерений параметров качества в соответствии с приказом Минсвязи России № 92. Приказ является национальным стандартом при определении допустимых норм для параметров канала E1.

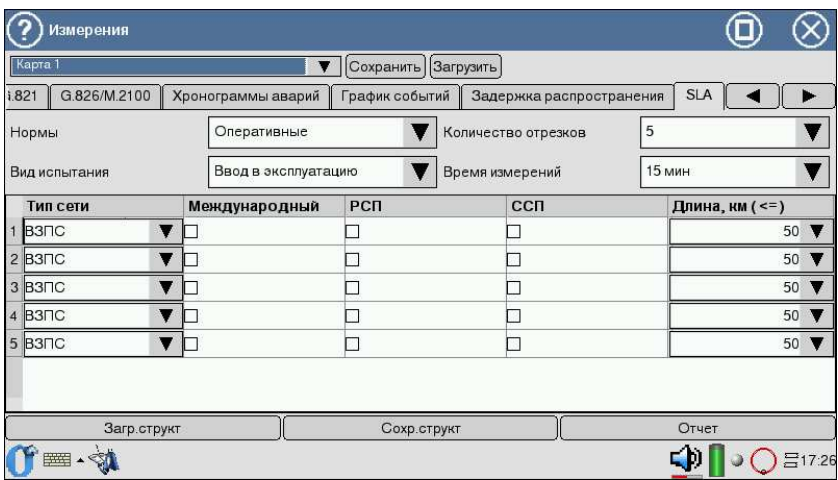

Вид экрана представлен на рисунке [7.21.](#page-57-0)

<span id="page-57-0"></span>Рис. 7.21. Вид настройки параметров SLA

Для реализации процесса расчёта показателей ошибок цифровых каналов необходимо определить характер норм.

- Долговременные нормы определены на основе Рекомендации МСЭ-Т G.821 (для каналов 64 кбит/с) и G.826 (для трактов со скоростью от 2048 кбит/с и выше). Проверка долговременных норм требует длительных периодов измерений — не менее одного месяца. Они используются при проверке качественных показателей цифровых каналов и трактов новых систем передачи.
- Оперативные нормы относятся к экспресс-нормам, определены на основе Рекомендации МСЭ-Т М.2100, М.2110, М.2120. Оперативные нормы требуют для своей оценки относительно короткий период измерений.

Среди оперативных норм различают следующие Виды испытаний.

- Ввод в эксплуатацию используется, когда каналы, образованные аналогичным оборудованием систем передачи, уже имеются в сети и прошли испытания на соответствие долговременным нормам.
- После ремонта используется при сдаче тракта в эксплуатацию после ремонта оборудования.
- С пониженным качеством при выходе за пределы значений данного параметра контроль тракта и анализ изменений характеристик рекомендуется проводить более часто.

Поле Количество отрезков позволяет выбрать тип тракта: простой и составной. В случае составного тракта необходимо указать количество участков составного канала (от 1 до 500). В зависимости от количества отрезков в меню канала появляется определённое число строк, в которых нужно указать параметры каждого участка:

- Характер каждого участка:
	- ВЗПС внутризоновая первичная сеть;
	- $\text{CMI}$  сеть магистральная первичная.
- Международный флажок для указания типа тракта (международный или внутренний).
- Местоположение канала в первичной сети:
	- РСП радиолинейная система передачи;
	- CCП спутниковая система передачи.
- Длина длина каждого участка в км.
- Время измерений интервал времени, для которого будет проводиться расчёт норм.

Данные о структуре составного канала могут быть сохранены и загружены для последующего использования (кнопки Сохр. структ и Загр. структ). После установки перечисленных данных можно загрузить результаты измерений либо из текущего отчёта измерений (например, сразу после окончания измерений), либо из памяти прибора. Для данных о параметрах качества по G.821/G.826/M.2100, которые уже были сняты, программа выполнит только их обработку в соответствии с процедурами паспортизации цифровых систем передачи.

Система автоматически формирует отчёт (по нажатии на кнопку Отчет) согласно требованиям Приказа № 92. На экране прибора отображается состояние результатов по параметрам ESR, SESR и BBER.

| $\overline{\mathcal{L}}$ | <b>SLA: OTHeT</b> |       |                       |             |
|--------------------------|-------------------|-------|-----------------------|-------------|
|                          | Значение          | Норма | Результат             |             |
| ESR                      | 0                 |       | 0.00248 Тест пройден  |             |
| SESR                     | $\overline{0}$    |       | 0.000662 Тест пройден |             |
| BBER                     | 0                 |       | 1.86е-05 Тест пройден |             |
| Mroro                    |                   |       | Тест пройден          |             |
|                          |                   |       |                       |             |
|                          |                   |       |                       |             |
|                          |                   |       |                       |             |
|                          |                   |       |                       |             |
|                          |                   |       |                       |             |
|                          |                   |       |                       | <br>Закрыть |

Рис. 7.22. Вид экрана SLA: отчёт

Отчёт оперативных норм содержит:

- $ESR -$  коэффициент ошибок (по секундам) с ошибками (отношение числа ES (см. пункт [7.4.2,](#page-50-2) с. [51\)](#page-50-2) к общему числу секунд в период готовности в течение фиксированного интервала измерений);
- SESR коэффициент ошибок (по секундам), поражённых ошибками (отношение числа SES к общему числу секунд в период готовности в течение фиксированного интервала измерений).

Отчёт долговременных норм включает в себя параметры  $\text{ESR}$  и  $\text{SESR}$ , а также содержит BBER, коэффициент ошибок по блокам с фоновыми ошибками (отношение числа блоков с фоновыми ошибками BBE ко всему количеству блоков за фиксированный интервал измерений, за исключением всех блоков в течение SES).

## 7.7 Продолжительность измерения

Закладка Продолжительность измерения служит для задания времени проведения измерений. Это можно осуществить в соответствующих полях: «дни», «часы», «минуты».

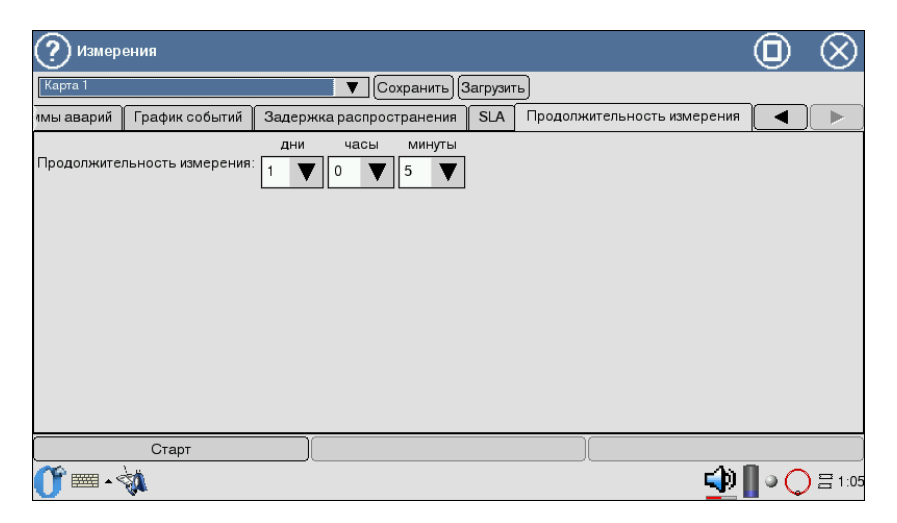

Рис. 7.23. Вид экрана Продолжительность измерений

В случае указания нулевых значений отсчёт времени измерений продолжается от нуля до прерывания тестирования пользователем.

# 8. Просмотр данных

Приложение предоставляет возможность просмотра принимаемых и установку передаваемых данных, а именно: содержимого ВИ, слов CAS/MFAS/Sa/Si, а также слов FAS/NFAS. Для доступа к программе Просмотр данных необходимо нажать пером на иконку на рабочем столе (О-меню  $\Rightarrow$  Анализ ИКМ 2Мбит/с  $\Rightarrow$  Просмотр данных). Вид экрана показан на рисунке [8.1.](#page-60-0)

|                                                    | Просмотр Данных |              |          |     |   |              |  |                |    |              |              |              | Œ           |              |          |              |          |
|----------------------------------------------------|-----------------|--------------|----------|-----|---|--------------|--|----------------|----|--------------|--------------|--------------|-------------|--------------|----------|--------------|----------|
| Kapta 1<br>Стоп                                    |                 |              |          |     |   |              |  |                |    |              |              |              |             |              |          |              |          |
| <b>BV</b><br>MFas - CAS биты<br>Sa/Si биты<br>Кадр |                 |              |          |     |   |              |  |                |    |              |              |              |             |              |          |              |          |
|                                                    | Ts 0 - Sync     | v            |          |     |   |              |  |                |    |              |              |              |             |              |          |              |          |
|                                                    |                 |              |          | FAS |   |              |  |                |    |              |              |              | <b>NFAS</b> |              |          |              |          |
|                                                    | $\mathbf{C}$    | $\bf{0}$     | $\bf{0}$ | 1   | 1 | $\mathbf{0}$ |  |                |    | m            | 1            | a            | s           | s            | s        | s            | S        |
| $\bf{0}$                                           | $\mathbf{0}$    | $\mathbf{0}$ | $\bf{0}$ | 1   | 1 | $\bf{0}$     |  | 1              | 1  | $\mathbf{0}$ | $\mathbf{1}$ | $\mathbf{0}$ | $\bf{0}$    | $\mathbf{0}$ | $\bf{0}$ | $\mathbf{0}$ | $\bf{0}$ |
| 2                                                  | 1               | $\bf{0}$     | $\bf{0}$ | 1   | 1 | $\bf{0}$     |  | 1              | 3  | $\bf{0}$     | 1            | $\bf{0}$     | $\bf{0}$    | 1            | 1        | $\bf{0}$     | $\bf{0}$ |
| 4                                                  | 1               | $\bf{0}$     | $\bf{0}$ | 1   | 1 | $\bf{0}$     |  |                | 5  | 1            | 1            | $\bf{0}$     | 1           | 1            | 1        | $\bf{0}$     | $\bf{0}$ |
| 6                                                  | $\Omega$        | $\bf{0}$     | $\bf{0}$ |     |   | $\bf{0}$     |  |                | 7  | $\bf{0}$     | 1            | $\bf{0}$     | $\bf{0}$    | 1            | $\bf{0}$ | $\bf{0}$     | $\bf{0}$ |
| 8                                                  |                 | $\Omega$     | $\bf{0}$ |     |   | $\Omega$     |  |                | 9  |              |              | $\mathbf{0}$ | $\bf{0}$    | $\mathbf{0}$ | $\bf{0}$ | $\mathbf{0}$ | $\bf{0}$ |
| 10                                                 |                 | $\bf{0}$     | $\bf{0}$ |     |   | $\bf{0}$     |  | 1              | 11 |              |              | $\bf{0}$     | 1           | $\bf{0}$     | 1        | $\bf{0}$     | $\bf{0}$ |
| 12                                                 | $\mathbf{0}$    | $\bf{0}$     | $\bf{0}$ |     | 1 | $\bf{0}$     |  | $\blacksquare$ | 13 |              | 1            | $\bf{0}$     | $\bf{0}$    | $\bf{0}$     | $\bf{0}$ | $\bf{0}$     | $\bf{0}$ |
| 14                                                 |                 | $\bf{0}$     | 0        |     | 1 | $\bf{0}$     |  | 1              | 15 |              | 1            | $\bf{0}$     | 0           | $\bf{0}$     | $\bf{0}$ | $\bf{0}$     | $\bf{0}$ |
|                                                    |                 |              |          |     |   |              |  |                |    |              |              |              |             |              |          |              |          |
|                                                    | ■■■風            |              |          |     |   |              |  |                |    |              |              |              |             |              |          |              | 름19:30   |

<span id="page-60-0"></span>Рис. 8.1. Меню Просмотр данных

## 8.1 Просмотр ВИ

Данный режим работы прибора предоставляет возможность просмотра содержимого каждого временного интервала, в том числе слов FAS/NFAS на протяжении последних 16 циклов (рис. [8.1\)](#page-60-0).

Выбор интерфейса для просмотра данных осуществляется в левом верхнем углу приложения.

Для начала/остановки обновления данных используйте кнопку Старт/Стоп. Содержимое слов FAS/NFAS отображается в нулевом ВИ («Ts 0 — Sync»). Первый столбец таблицы поля FAS отображает номера чётных циклов, первая строчка — бинарную величину каждого разряда. Бит c используется для контроля ошибок по CRC.

Поле NFAS также пронумеровано в соответствии с принятыми в рекомендации ITU-T G.704 обозначениями полей, включая поле сверхцикла  $m$ , поле передачи сигнала о неисправности RAI (remote alarm indication)  $a$ , а также поля Si-битов, которые обозначаются как s.

В режиме установки ИКМ-30 анализатор позволяет контролировать сверхцикловую структуру потока  $E1 - MFAS$ . В шестнадцатом ВИ («Ts 16 — CAS») представлены данные по 16 последовательным циклам и включают данные стандартного типа  $xyxx$  для MFAS и сигнализации  $abcdABCD$  для  $CAS$  (сигнализация, связанная с разговорными каналами).

## 8.2 Просмотр Sa/Si битов

В закладке Sa/Si биты (рис. [8.2\)](#page-61-0) можно устанавливать любые значения битов  $Sa/Si$  в поле Передача нажатием стилуса на символ.

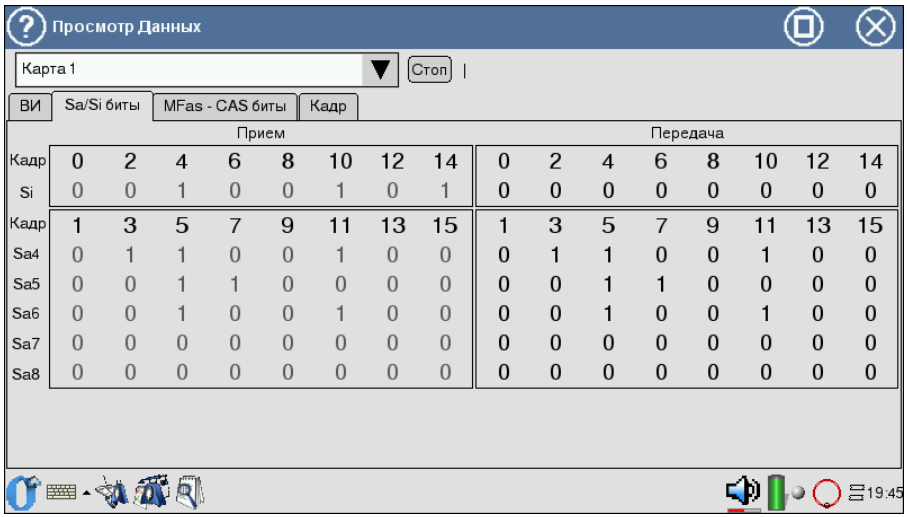

<span id="page-61-0"></span>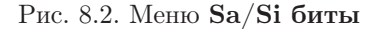

Для чётных кадров приёма и передачи отображены биты CRC-4 (стро-

ка Si), для нечётных кадров — биты Sa4-Sa8, зарезервированные под задачи национального использования.

## 8.3 Просмотр MFAS-CAS битов

В закладке MFAS-CAS биты предоставляется возможность просмотра содержимого слов MFAS/CAS. Программа позволяет устанавливать любое значение битов CAS для передачи. Для этого необходимо его ввести в нижнее поле ВИ (верхнее поле показывает значение CAS битов на приёмной стороне). Вид экрана меню приведён на рисунке [8.3,](#page-62-0) с. [63.](#page-62-0)

| <u> (?</u>     | Просмотр Данных |                |                 |      |              |                |              |    |              | 0  |                                       |
|----------------|-----------------|----------------|-----------------|------|--------------|----------------|--------------|----|--------------|----|---------------------------------------|
| Карта 1        |                 |                |                 |      | Cron         |                |              |    |              |    |                                       |
| <b>BV</b>      | Sa/Si биты      |                | MFas - CAS биты | Кадр |              |                |              |    |              |    |                                       |
|                | 0001<br>0001    | $\overline{2}$ | 0001<br>0001    | 3    | 0001<br>0001 | $\overline{4}$ | 0001<br>0001 | 5  | 0001<br>0001 | 6  | 0001<br>0001                          |
| $\overline{7}$ | 0001<br>0001    | 8              | 0001<br>0001    | 9    | 0001<br>0001 | 10             | 0001<br>0001 | 11 | 0001<br>0001 | 12 | 0001<br>0001                          |
| 13             | 0001<br>0001    | 14             | 0001<br>0001    | 15   | 0001<br>0001 | 16             | 0001<br>0001 | 17 | 0001<br>0001 | 18 | 0001<br>0001                          |
| 19             | 0001<br>0001    | 20             | 0001<br>0001    | 21   | 0001<br>0001 | 22             | 0001<br>0001 | 23 | 0001<br>0001 | 24 | 0001<br>0001                          |
| 25             | 0001<br>0001    | 26             | 0001<br>0001    | 27   | 0001<br>0001 | 28             | 0001<br>0001 | 29 | 0001<br>0001 | 30 | 0001<br>0001                          |
|                |                 |                |                 |      |              |                |              |    |              |    |                                       |
|                | ■ 如八凤           |                |                 |      |              |                |              |    |              |    | $\Box$ $\Box$ $\bigcirc$ $\Box$ 19:45 |

<span id="page-62-0"></span>Рис. 8.3. Меню MFAS-CAS биты

## 8.4 Просмотр кадра

Данный режим работы предоставляет возможность просмотра содержимого циклов. Данные каждого ВИ представлены в бинарном, шестнадцатеричном и символьном виде (см. рис. [8.4,](#page-63-0) с. [64\)](#page-63-0). При нажатии на кнопку Стоп обновление данных прекращается.

|           |                | Просмотр Данных |                                 |         |        |
|-----------|----------------|-----------------|---------------------------------|---------|--------|
| Карта 1   |                |                 |                                 | Cron    |        |
| <b>BV</b> | Sa/Si биты     | MFas - CAS биты | Кадр                            |         |        |
|           |                |                 |                                 |         |        |
|           |                | Binary          | Hex                             | Символы |        |
|           |                | 11000000        | 0xc0(A)                         |         |        |
|           |                | 11000000        | 0xc0(A)                         |         |        |
|           | $\overline{c}$ | 11000000        | $0xc0$ ( $\AA$ )                |         |        |
|           | 3              | 11000000        | $0 \times 0$ ( $\overline{A}$ ) |         |        |
|           | $\overline{4}$ | 11000000        | 0xc0(A)                         |         |        |
|           | 5              | 11000000        | $0xc0$ ( $\AA$ )                |         |        |
|           | 6              | 11000000        | 0xc0(A)                         |         |        |
|           | 7              | 11000000        | 0xc0(A)                         |         |        |
|           | 8              | 11000000        | $0 \times 0$ (A)                |         |        |
|           |                | 1000000         |                                 |         |        |
|           | ₩              |                 |                                 |         | 吕19:45 |

<span id="page-63-0"></span>Рис. 8.4. Меню Кадр

# <span id="page-64-0"></span>9. Методика калибровки

Настоящий раздел устанавливает методы и средства калибровки на Карте B4-Е1-4. Рекомендуемая периодичность калибровки — 1 раз в год.

## 9.1 Операции и средства калибровки

<span id="page-64-1"></span>При проведении калибровки должны производиться операции и применяться средства измерительной техники, указанные в таблице [9.1.](#page-64-1)

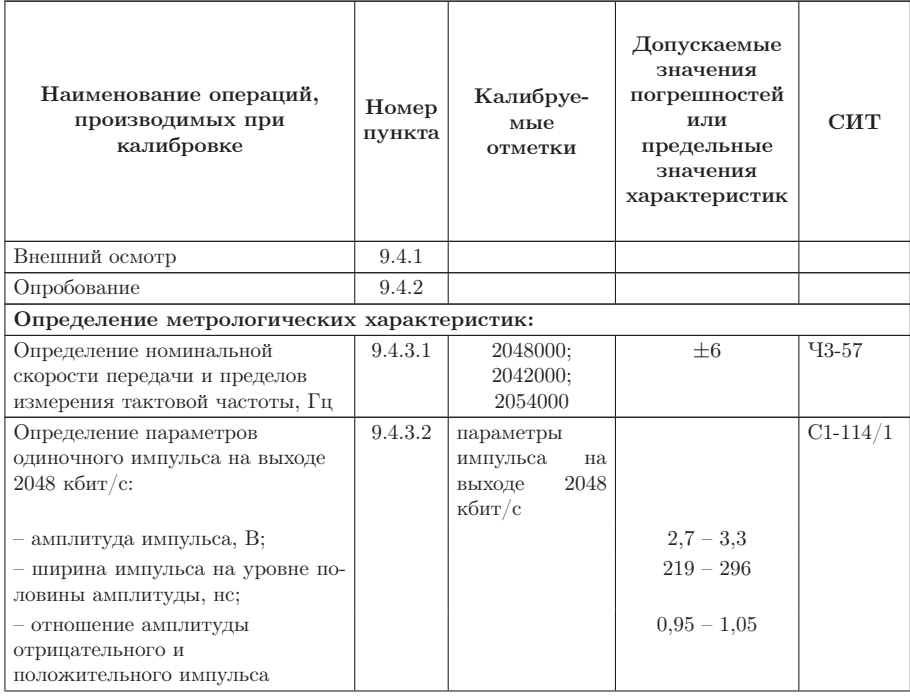

Таблица 9.1: Применяемые средства измерительной техники

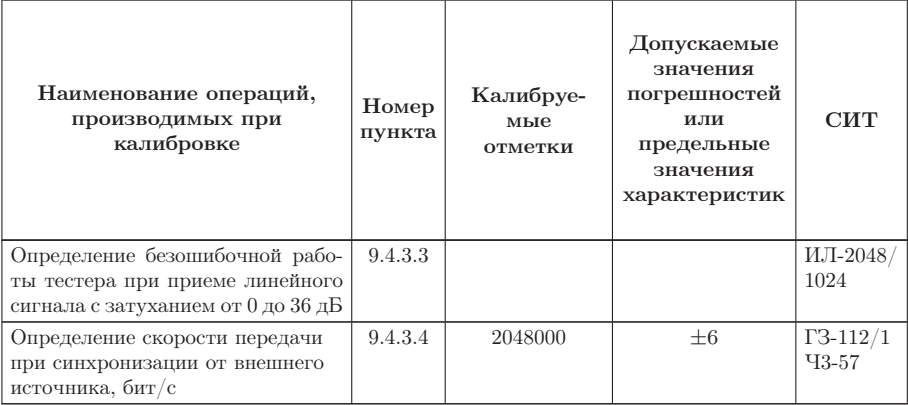

Таблица 9.1: Применяемые средства измерительной техники (Продолжение)

### Примечания

- 1. Вместо указанных средств измерительной техники разрешается применять другие аналогичные измерительные тестеры, обеспечивающие измерения соответствующих параметров с требуемой точностью.
- 2. Средства измерительной техники должны быть исправны, проверены и иметь свидетельства (отметки в формулярах или паспортах) о поверке.

<span id="page-65-0"></span>Используемые технические характеристики средств измерительной техники приведены в таблице [9.2.](#page-65-0)

| Наименование<br><b>CITT</b>       | Тип              | Основные технические характеристики<br><b>СИТ</b>                                               |                                                                                                    |  |  |  |
|-----------------------------------|------------------|-------------------------------------------------------------------------------------------------|----------------------------------------------------------------------------------------------------|--|--|--|
|                                   |                  | Пределы измерения                                                                               | Погрешность                                                                                                    |  |  |  |
| Генератор<br>сигналов             | $\Gamma$ 3-112/1 | $100\Gamma$ ц — $10M\Gamma$ ц                                                                   | $\pm 0,5\%$                                                                                                    |  |  |  |
| Частотомер элек-<br>тронносчётный | $43-57$          | $0,1\Gamma$ II-100M $\Gamma$ II<br>$1$ MKC $-104c$                                              | $\boxed{\begin{aligned} &\pm\left(2\cdot10^{-8}+\frac{1}{f_{\text{\tiny{H3M}}}\cdot t_{\text{eq}}}\right)\% \ &\pm\left(2\cdot10^{-8}+\frac{T_{\text{\tiny{T3M}}}}{\tau_{\text{\tiny{H3M}}}}\right)\% \end{aligned}}$ |  |  |  |
| Осциллограф<br>универсальный      | $C1-114/1$       | Амплитуда сигнала:<br>$10^{-2} - 160B$ ;<br>Временные<br>интервалы: $2 \cdot 10^{-8}$ —<br>0.8c | $\pm 5\%$                                                                                                    |  |  |  |

Таблица 9.2: Характеристики средств измерительной техники

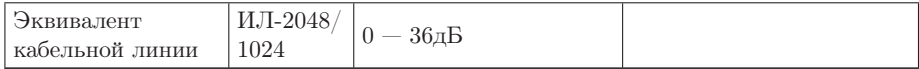

## 9.2 Условия калибровки

Операция калибровки выполняется в нормальных условиях эксплуатации:

- температура окружающей среды  $(+20 \pm 5)$ °С;
- относительная влажность воздуха от 40 до 80 %, при температуре  $25^{\circ}$ C;
- атмосферное давление от 84 до 104,7 кПа (от 630 до 800 мм. рт. ст.);
- напряжение сети  $(220 \pm 4, 4)$  В, частотой  $(50 \pm 0, 5)\Gamma$ ц (при питании тестера от блока питания).

Внешние электрические и магнитные поля, а также вибрация и тряска, влияющие на работу тестера, должны отсутствовать.

## 9.3 Подготовка к калибровке

- 1. Работник калибровочной лаборатории должен изучить руководство по эксплуатации тестера, а также руководства по эксплуатации используемых средств измерительной техники.
- 2. Подготовка тестера к работе должна осуществляться согласно требованиям настоящего руководства по эксплуатации.

## <span id="page-66-0"></span>9.4 Проведение калибровки

## 9.4.1 Внешний осмотр

При проведении внешнего осмотра необходимо удостовериться в:

- отсутствии механических повреждений;
- чистоте гнёзд, разъёмов и клемм;
- рабочем состоянии соединительных проводов, измерительного кабеля;
- наличии маркировки модуля.

## <span id="page-66-1"></span>9.4.2 Опробование

Опробование калибруемого тестера производят в соответствии с требованиями настоящего руководства по эксплуатации для оценки обеспечения всех режимов измерения.

#### <span id="page-67-0"></span>9.4.3 Определение метрологических характеристик

### 9.4.3.1 Погрешность установки и пределы перестройки тактовой частоты

Погрешность установки тактовой частоты передачи цифрового сигнала измеряется с помощью частотомера в следующей последовательности.

- 1. Из меню «Анализ ИКМ 2Мбит/с» запустить программу «Настройка параметров ИКМ».
- 2. В программе «Настройка ИКМ», во вкладке «Линейный интерфейс», установить следующие режимы на передачу:

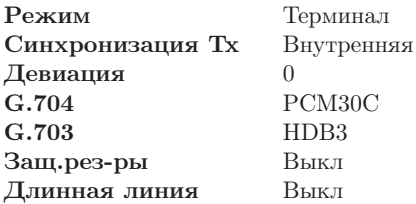

3. В программе «Настройка ИКМ», во вкладке «Ошибки и Аварии» установить следующие режимы:

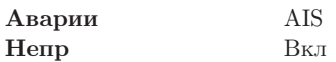

- 4. Из меню «Анализ ИКМ 2Мбит/с» запустить программу «Базовые измерения». Нажать кнопку «Старт».
- 5. Запустить генерацию аварий, нажав кнопку «Аварии» (должна появиться на экране справа от кнопки «Старт» после выполнения предыдущего пункта).
- 6. Выходной сигнал модуля с разъема Tx подать на вход частотомера. Результат измерения считают положительным, если измеренная частота равна  $(1024000 \pm 3)$  Гц.

Пределы перестройки тактовой частоты передачи цифрового сигнала измеряются с помощью частотомера в следующей последовательности.

- 1. Из меню «Анализ ИКМ 2Мбит/с» запустить программу «Настройка параметров ИКМ».
- 2. В программе «Настройка ИКМ», во вкладке «Линейный интерфейс», установить следующие режимы на передачу:

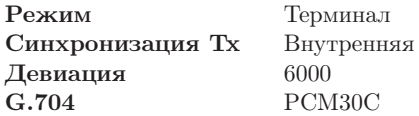

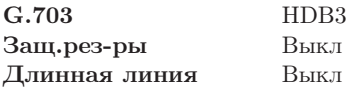

3. В программе «Настройка ИКМ», во вкладке «Ошибки и Аварии», установить следующие режимы:

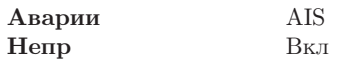

- 4. Из меню «Анализ ИКМ 2Мбит/с» запустить программу «Базовые измерения». Нажать кнопку «Старт».
- 5. Запустить генерацию аварий, нажав кнопку «Аварии» (должна появиться на экране справа от кнопки «Старт» после выполнения предыдущего пункта).
- 6. Выходной сигнал прибора с разъёма Tx подать на вход частотомера. Результат измерения считают положительным, если измеренная частота равна  $(1027000 \pm 3)$  Гц.
- 7. Повторить измерение для значения девиации −6000 Гц. Полученный результат измерения считают положительным, если измеренная частота равна  $(1021000 \pm 3)$  Гц.

## <span id="page-68-0"></span>9.4.3.2 Определение параметров выходных импульсов

Определение параметров выходных импульсов на выходе Tx осуществляется с помощью осциллографа в следующей последовательности.

- 1. Из меню «Анализ ИКМ 2Мбит/с» запустить программу «Настройка параметров ИКМ».
- 2. В программе «Настройка ИКМ», во вкладке «Линейный интерфейс», установить следующие режимы на передачу:

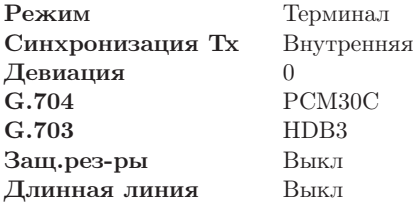

3. В программе «Настройка ИКМ», во вкладке «Ошибки и Аварии», установить следующие режимы:

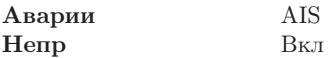

4. Из меню «Анализ ИКМ 2Мбит/с» запустить программу «Базовые измерения». Нажать кнопку «Старт».

- 5. Запустить генерацию аварий, нажав кнопку «Аварии» (должна появиться на экране справа от кнопки «Старт» после выполнения предыдущего пункта).
- 6. Выходной сигнал прибора с разъема Tx подать на вход осциллографа, предварительно нагрузив его пассивным сопротивлением 120 Ом.

Результаты калибровки считают удовлетворительными, если параметры одиночного импульса следующие:

- амплитуда импульса  $(2,7-3,3)$  В;
- ширина импульса на уровне половины амплитуды  $(219-269)$  нс;
- отношение амплитуды отрицательного и положительного импуль $ca - 0.95 - 1.05.$

### <span id="page-69-0"></span>9.4.3.3 Проверка работы тестера при приёме линейного сигнала

Определение безошибочной работы тестера при приёме линейного сигнала с затуханием 0 и 36 дБ производится в двух режимах: с отключенным и с подключенным эквивалентом кабельной линии.

Эквивалент кабельной линии подключается между трактами приёма (Rx) и передачи (Tx). В режиме без эквивалента кабельной линии приём и передача соединяются. Все настройки и измерения для этих режимов производятся одинаково.

Порядок измерения следующий.

- 1. Из меню «Анализ ИКМ 2Мбит/с» запустить программу «Настройка параметров ИКМ».
- 2. В программе «Настройка ИКМ», во вкладке «Линейный интерфейс» установить следующие режимы на передачу:

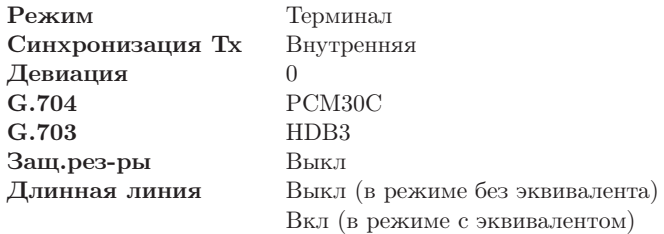

- 3. В программе «Настройка ИКМ», во вкладке ВИ выбрать все ВИ кроме 0 и 16 для передачи тестовой последовательности.
- 4. В программе «Настройка ИКМ», во вкладке «Тестовая последовательность», установить:

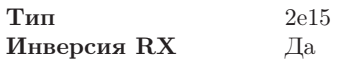

#### Инверсия TX Да

5. Из меню «Анализ ИКМ 2Мбит/с» запустить программу «Базовые измерения». Нажать кнопку «Старт».

При этом необходимо убедиться, что все индикаторы горят зелёным. Дождаться пока счётчик времени измерений ET не покажет 00:01:00 (1 минута).

Результаты проверки считают удовлетворительными, если:

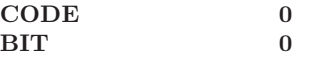

## <span id="page-70-0"></span>9.4.3.4 Проверка синхронизации при измерении тактовой частоты

Определение возможности синхронизации при измерении тактовой частоты c синхронизацией от внешнего источника производится при помощи генератора и частотомера в следующей последовательности.

- 1. Выход генератора соединяется со входом частотомера и подаётся на порт Sync, после чего генератор настраивается на частоту 1024000 Гц, которая контролируется частотомером.
- 2. Выход порта передатчика Tx соединяется с портом приёмника Rx.
- 3. Из меню «Анализ ИКМ 2Мбит/с» запустить программу «Настройка параметров ИКМ».
- 4. В программе «Настройка ИКМ», во вкладке «Линейный интерфейс», установить следующие режимы:

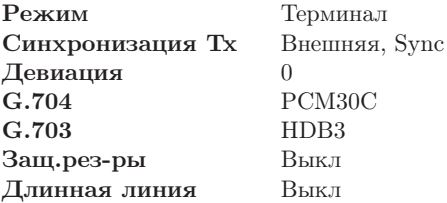

5. Из меню «Анализ ИКМ 2Мбит/с» запустить программу «Базовые измерения». Нажать кнопку «Старт».

Прибор считается годным, если отображаемая частота (поле FREQ) изменяется регулировкой генератора от (2048000−6) Гц до (2048000+6) Гц.

## 9.5 Оформление результатов калибровки

Результаты калибровки Карты B4-E1-4, удовлетворяющие требованиям настоящего раздела, вносятся в паспорт в виде отметки о калибров-

ке, заверенной подписью работника калибровочной лаборатории и оттиском калибровочного клейма.

Модули, не удовлетворяющие требованиям настоящего раздела, в обращение не допускаются, и на них выдается извещение об их непригодности с записью в нём параметров, по которым тестеры не соответствуют техническим данным.
## A. Устранение неисправностей

<span id="page-72-0"></span>Возможные неисправности и методы их устранения приведены ниже в таблице [A.1.](#page-72-0)

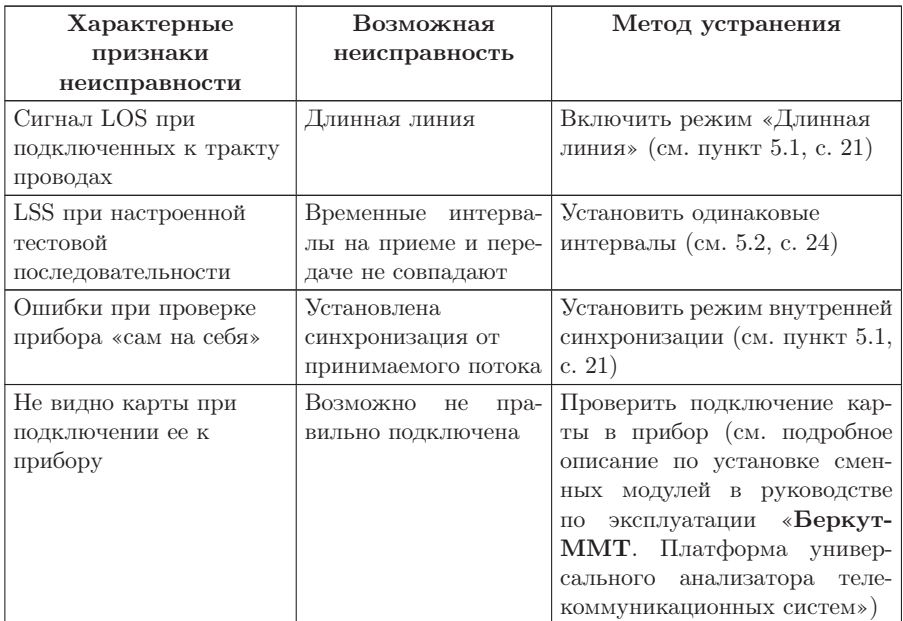

Таблица A.1: Возможные неисправности

## В. Основные технические ХАРАКТЕРИСТИКИ

| Характеристика                                                                                                    | Значение                                                                       |
|----------------------------------------------------------------------------------------------------|--------------------------------------------------------------------------------|
| Тип стыка                                                                                                    | E1                                                                             |
| Тактовая частота, МГц                                                                                                    | 2,048                                                                          |
| — с возможностью расстрой-<br>ки, к $\Gamma$ ц                                                                                        | $+6$                                                                           |
| Пределы допускаемой отно-<br>сительной погрешности уста-<br>новки тактовой частоты                                                    | $\pm 3 * 10^{-6}$                                                              |
| Амплитуда и форма импуль-<br>COB:                                                                                                    |                                                                                |
| $-$ амплитуда, В                                                                                                    | $3.0 \pm 10\%$                                                                 |
| - длительность импульса на<br>уровне половины амплитуды,<br>HC                                                                        | $244 \pm 10\%$                                                                 |
| - отношение амплитуд поло-<br>жительного и отрицательно-<br>го импульсов                                                              | 0.951.05                                                                       |
| Выходное сопротивление, Ом                                                                                                    | $120 \pm 10\%$                                                                 |
| Затухание несогласованности<br>входа<br>номи-<br>относительно<br>нального значения (120 Ом),<br>дБ, (в диапазонах частот,<br>$MTII$ ) | $\leq 12(0,020-0,102)$<br>$\geq 18(0, 102 - 2, 048)$<br>$\geq 14(2,048-3,072)$ |
| Максимальное затухание сиг-<br>нала на входе относительно<br>номинального уровня, дБ                                                  | 32                                                                             |

Таблица В.1: Основные технические характеристики

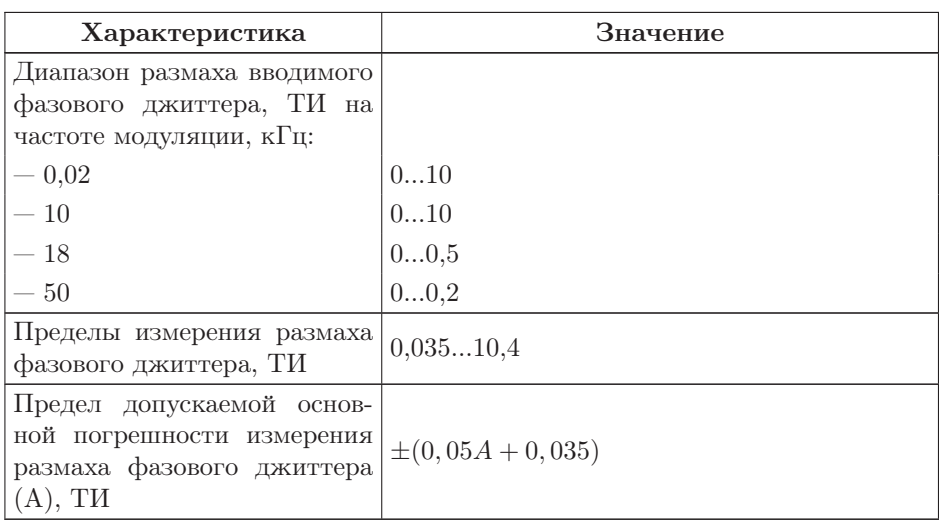

Таблица В.1: Основные технические характеристики (продолжение)

## C. Измерительные кабели: назначение контактов

В комплект поставки Карты B4-Е1-4 входит:

- $\bullet$  карта B4-E1-4;
- кабели измерительные 1 и 2.

При анализе тракта ИКМ и протоколов с помощью Карты анализа интерфейсов Е1 необходимо применять соответствующие измерительные кабели 1 и 2, различающиеся назначением пар проводов (см. табл. [C.1,](#page-77-0) c. [78\)](#page-77-0).

В этом разделе приведены соответствующие схемы разъёмов RJ-45 с указанием нумерации контактов.

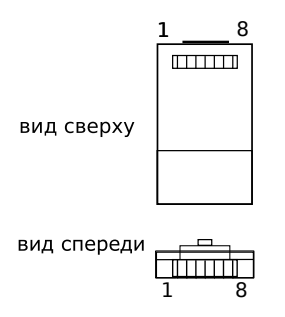

Рис. C.1. Схематическое изображение контактов разъёма RJ-45

<span id="page-77-0"></span>

|                   |                  | Кабель 1                 | Кабель 2                 |
|-------------------|------------------|--------------------------|--------------------------|
| Номер<br>контакта | Цвет проводов    | Анализ<br>ИКМ/протоколов | Анализ<br>ИКМ/протоколов |
|                   | зеленый+белый    | $-$ /R0                  | -/ $R2$                  |
| $\mathcal{D}$     | зеленый          | $-$ /R0                  | $^{-/R2}$                |
| 3                 | коричневый       |                          |                          |
|                   | оранжевый+белый  | $\rm Tx$ /-              | не используется          |
| 5                 | оранжевый        | $\rm Tx$ /-              | не используется          |
| 6                 | коричневый+белый |                          |                          |
|                   | синий+белый      | Rx/R1                    | SYNC/R3                  |
| $^{\circ}$        | синий            | Rx/R1                    | SYNC/R3                  |

Таблица C.1: Контакты измерительного кабеля

Дополнительную информацию по прибору Беркут-MMT и новому программному обеспечению можно найти на сайтах компании

<www.metrotek.spb.ru> или <www.metrotek.ru>.

Вы можете также отправить письмо по электронной почте либо обратиться по телефону службы технической поддержки (см. Контактная информация). Вместе с описанием проблемы сообщите, пожалуйста, данные о приборе, указанные в пункте меню прибора «Беркут-ММТ информация о приборе» (O-меню⇒Настройка⇒ Беркут-MMT информация о приборе), а именно:

- серийный номер прибора (также указан на задней панели);
- версия;
- информация о подключаемых модулях.

 $\boldsymbol{\Pi}$ римечание: перед обращением в службу технической поддержки рекомендуется обновить версии микропрограмм прибора и проверить его работоспособность вновь.

## D.1 Контактная информация

ООО «НТЦ-Метротек» 105082, Москва, Б.Почтовая ул., 26 В, стр.2, оф. 139 Тел.: (495) 961-0071 www.metrotek.ru www.metrotek.spb.ru Служба технической поддержки: (812) 560-2919 Общие вопросы: (812) 380-7365 E-mail: support@metrotek.spb.ru